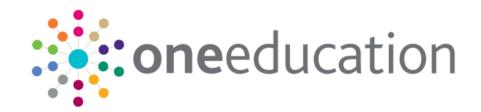

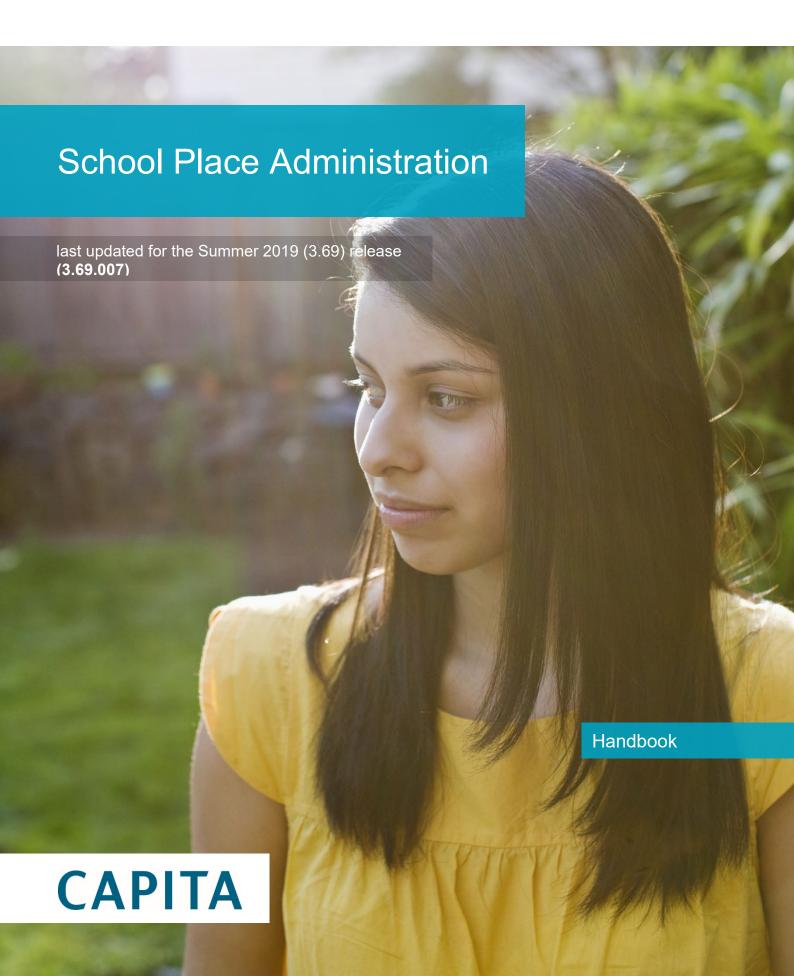

#### **Revision History**

| Version                  | Published on |
|--------------------------|--------------|
| 3.69.007                 | 30/08/2019   |
| Summer 2019 (3.69) - 1.0 | 24/07/2019   |

#### **Doc Ref**

School Place Administration Handbook/August 2019/30-08-2019

© Capita Business Services Ltd 2019. All rights reserved. No part of this publication may be reproduced, photocopied, stored on a retrieval system, translated or transmitted without the express written consent of the publisher. Microsoft® and Windows® are either registered trademarks or trademarks of Microsoft Corporation in the United States and/or other countries.

www.capita-one.co.uk

#### **Contacting One Application Support**

You can log a call with One Application Support via the Customer Service tool available on My Account.

#### **Providing Feedback on Documentation**

We always welcome comments and feedback on the quality of our documentation including online help files and handbooks. If you have any comments, feedback or suggestions regarding the module help file, this handbook (PDF file) or any other aspect of our documentation, please email:

#### onepublications@capita.co.uk

Please ensure that you include the document name, version and aspect of documentation on which you are commenting.

## Contents

| 01         | Document Change Control                      |                |
|------------|----------------------------------------------|----------------|
| 02         | Citizen Self Service Admin                   |                |
|            | Overview                                     |                |
|            | Using this Handbook                          |                |
| 03         | Managing Users                               |                |
| -          | Citizen Self Service Portal Administrator    |                |
|            | Logging in to One v4 Online                  |                |
|            | Changing a Password                          | 6              |
|            | Forgotten Password                           | 6              |
|            | Logging in to Citizen Portal Admin           | 8              |
|            | The Citizen Portal Home Page                 |                |
|            | Home   Administration Page                   |                |
|            | Home   GDPR Administration Page              | 10             |
|            | Home   Local Authority Page                  | 10             |
|            | User Management (Local Authority)            | 10             |
|            | Viewing User Details                         | 10             |
|            | Changing a User's email Address              | 1 <sup>2</sup> |
|            | Resetting a User's Password                  | 1 <sup>2</sup> |
| 04         | General Administration                       | 13             |
| •          | Introduction to General Administration       |                |
|            | Portal Configuration                         | 14             |
|            | Configuring the Site Settings                | 14             |
|            | Configuring Password Settings                | 14             |
|            | Configuring ECS Settings                     | 15             |
|            | Configuring Application Settings             | 16             |
|            | Configuring Message Settings                 | 16             |
|            | Configuring Application Type Settings        | 17             |
|            | Configuring Scheduled Task Settings          | 18             |
|            | Template Management                          | 18             |
|            | Creating a Template                          | 19             |
|            | Viewing Templates                            | 20             |
|            | Editing a Template                           | 2 <sup>2</sup> |
|            | Deleting a Template                          | 2 <sup>2</sup> |
|            | Configurable Question Library                | 22             |
|            | Adding a New Check Box Question to a Library | 23             |
|            | Edit Resources                               | 25             |
|            | Editing Resource Descriptions                | 25             |
|            | Cache                                        | 27             |
| <i>0</i> 5 | GDPR Administration                          | 29             |

|            | GDPR Administration                          | . 29 |
|------------|----------------------------------------------|------|
|            | Setting Up Questions                         | . 29 |
|            | Adding a New Question                        | . 30 |
|            | Publishing a Consent Statement               | . 31 |
|            | Adding a New Consent Statement               | . 31 |
|            | Clearing Cache                               | . 32 |
|            | Configuring Email Alerts                     | . 32 |
|            | Viewing Consent Withdrawals                  | . 33 |
|            | Viewing Consent History                      | . 34 |
| <i>0</i> 6 | School Places Administration                 | .35  |
|            | Introduction to School Places Administration | . 35 |
|            | Configuring In-Year Progress Notifications   | . 35 |
| 07         | Applications                                 | .37  |
|            | Introduction to School Place Applications    | . 37 |
|            | School Places Applications                   | . 37 |
| 08         | Making Applications                          | .39  |
| -          | Introduction to Making Applications          |      |
|            | Creating an Account                          | . 40 |
|            | Logging in to the Citizen Portal             | . 42 |
|            | Update Data Protection Consent Statement     |      |
|            | Home Page                                    | . 43 |
|            | Two Step Verification                        | . 44 |
|            | My Account                                   | . 46 |
|            | Personal Details                             | . 46 |
|            | Contact Details                              | . 47 |
|            | Change Email Address                         | . 48 |
|            | Change Password                              | . 49 |
|            | Change of Circumstances                      | . 49 |
|            | Two Step Verification                        | . 49 |
|            | Consent History                              | . 51 |
|            | Withdraw Consent                             | . 52 |
|            | My Family                                    | . 52 |
|            | Adding a Child                               | . 53 |
|            | Applications (School Places)                 | . 54 |
|            | Making a School Places Application           | . 54 |
|            | Changing an Application                      | . 67 |
|            | Closing an Application                       | . 68 |
|            | Viewing Offers                               | . 70 |
|            | Responding to Offers                         | . 70 |
|            | Viewing Status Updates                       | . 73 |
|            | Adding a Child                               | . 74 |
|            | Messages                                     | . 75 |
|            |                                              |      |

# **01** Document Change Control

| Date           | Release  | Description                                                                                                    |  |  |
|----------------|----------|----------------------------------------------------------------------------------------------------|--|--|
| August<br>2019 | 3.69.007 | Changes have been made to the <b>Find Address</b> functionality throughout the <b>One Citizen Portal</b> for this hotfix:                                        |  |  |
|                |          | When registering for a Citizen Portal account, a link is available to the<br>Post Office Postcode Finder website to help you with your address.                  |  |  |
|                |          | A <u>full</u> postcode must be used to search for an address.                                                                                                    |  |  |
|                |          | Only addresses matching the $\underline{\text{full}}$ postcode are displayed in the search results.                                                              |  |  |
|                |          | If the address you require is not on the LA's database, a <b>Not able to find your address?</b> button is available to add the new address details.              |  |  |
|                |          | You <u>must</u> use the <b>Search</b> button and <u>not</u> the <b>Enter</b> key to search for an address.                                                       |  |  |
|                |          | There is no limit to the number of addresses that are displayed in the search results list.                                                                      |  |  |
|                |          | See Creating an Account on page 40                                                                                                    |  |  |
|                |          | See My Account   Contact Details on page 47                                                                                                    |  |  |
|                |          | See My Family   <i>Adding a Child</i> on page <i>53</i>                                                                                                    |  |  |
|                |          | For <b>School Places Administration</b> , the <b>Find Address</b> functionality has also been changed (as above) in the following areas:                         |  |  |
|                |          | You can add a child (and address) from the <b>School Places</b> page, without having to navigate back to the main <b>My Family</b> page.                         |  |  |
|                |          | If the child is <b>Moving Home</b>                                                                                                    |  |  |
|                |          | If the child is a member of a <b>Service or Crown Servant Family</b>                                                                                             |  |  |
|                |          | If the child has a <b>Sibling</b> at the school                                                                                                    |  |  |
|                |          | See Applications   <i>Adding a</i> Child on page <i>74</i>                                                                                                    |  |  |
|                |          | See Making a School Places Application on page 54                                                                                                    |  |  |
| Summer<br>2019 | 3.69     | The <b>Secret Question</b> and <b>Answer</b> have been removed from the Registration, My Account and Forgotten Password processes to simplify the login process. |  |  |
|                |          | A <b>Show</b> button now enables citizens to see their password as they type.                                                                                    |  |  |
|                |          | Validation messages are displayed when the Title, Forename, Surname or Gender are changed on any of the <b>Personal Details</b> pages.                           |  |  |

| Date | Release | Description                                                                                                    |  |  |
|------|---------|----------------------------------------------------------------------------------------------------|--|--|
|      |         | The <b>Address Selection</b> process has been improved; users can now select an address from a known list instead of adding it manually.                                                 |  |  |
|      |         | A <b>partial postcode search</b> has been introduced to improve the 'Find Address' process. An address can now be found using the Street name.                                           |  |  |
|      |         | If an address is changed, a validation message is displayed on any of the <b>Contact Details</b> pages.                                                                                  |  |  |
|      |         | The 'white-space' has been trimmed on all form submissions, e.g "lan" and "lan ". This will prevent conflicts when matching data.                                                        |  |  |
| Apr  | 3.68    | Welsh Language Fields                                                                                                    |  |  |
| 2019 |         | For Welsh users, Languages fields are now populated with Null values instead of NOT/NKN, where values are not asked from the applicant when adding a child.                              |  |  |
|      |         | See <u>Adding a Child</u> on page 74.                                                                                                    |  |  |
|      |         | Update to Data Protection Consent Statement                                                                                                    |  |  |
|      |         | If an LA updates it's Data Protection Consent Statement, an additional dialog is displayed when logging on to the Citizen Portal.                                                        |  |  |
|      |         | Responding to Offers                                                                                                    |  |  |
| 2018 |         | The options available to citizens when reviewing offers in Citizen Portal have been updated, so that only those options which are relevant to the status of the preference are displayed |  |  |
|      |         | See <u>Responding to Offers</u> on page 70.                                                                                                    |  |  |
|      |         | Appeals                                                                                                    |  |  |
|      |         | When parents are responding to offers, they can now indicate that they are requesting an appeal and provide basic details about the type of appeal they are lodging.                     |  |  |
|      |         | See <u>Responding to Offers</u> on page 70.                                                                                                    |  |  |

A **Show** button now enables citizens to see their password as they type.

## 02 | Citizen Self Service Admin

#### **Overview**

The One Citizen Self Service portal is a secure online gateway provided by the Local Authority enabling users to apply for the following services:

- 30 Hour Entitlement
- Courses
- Free School Meals
- Two Year Old Funding
- School Places
- Special Educational Needs and Disabilities
- Transport.

These applications are then transferred into One for loading into the appropriate modules:

| Citizen Self Service Portal                | One                         |
|--------------------------------------------|-----------------------------|
| 30 Hour Entitlement                        | Early Years v4              |
| Courses                                    | Training Manager v4         |
| Free School Meals                          | Grants and Benefits v4      |
| Funded Early Education for 2 year olds     | Early Years v4              |
| School Places                              | Admissions and Transfers v4 |
| Special Educational Needs and Disabilities | SEND v4                     |
| Transport                                  | Transport v4                |

For local authorities, it enables staff to easily match information supplied via the portal to data already held in the Capita One database. Local authority staff can interactively match records and resolve conflicts with people data, removing the need to import and process data manually.

The Citizen Portal Admin functionality is available to Local Authorities in One v4 Online, subject to a licence and v4 Client permissions. The Citizen Portal Admin enables local authority teams to view filtered lists of the portal applications and the details of each application.

**NOTE:** Throughout the Citizen Self Service portal, clicking in a field displays a tooltip containing information on the selected field. Tooltips are managed via **Citizen Portal Admin | Administration | General Administration | Edit Resources | Resource Configuration Title**.

#### **More Information:**

Deploying and Configuring the One Citizen Self Service Portal for Local Authorities technical guide, available from the <a href="One Publications">One Publications</a> website.

School Place Administration Handbook

## **Using this Handbook**

This handbook is intended for One Administrators at the Local Authority. It describes the following administration processes performed by the authority:

- Administration
  - General Administration
    - Portal Configuration
    - Template Management
    - Configurable Question Library
    - Edit Resources
    - Cache
  - School Places Administration
    - In-Year Progress notifications
- GDPR Administration
  - Configurable Question Library
  - GDPR Consent Statements
  - Cache
  - GDPR Email Alert Configuration
  - GDPR Consent Withdrawals
  - GDPR Consent Histories
- Local Authority
  - View All Applications
  - User Management.

At the end of this handbook, there is a section explaining how the parent, carer or guardian makes an application. For more information, see <u>Introduction to Making Applications</u> on page 39.

School Place Administration Handbook

## **03** | Managing Users

#### Citizen Self Service Portal Administrator

In order to be a Citizen Self Service Portal administrator, you <u>must</u> satisfy the following conditions:

- In One v4 Client:
  - be set up as a user.
  - have a valid email address.
  - belong to a group.
  - you need group permissions to be set.
- In One v4 Online:
  - your LA must have a Citizen Portal licence key.

#### More Information:

Deploying and Configuring the One Citizen Self Service Portal for Local Authorities technical guide, available from the <a href="One Publications">One Publications</a> website.

#### Logging in to One v4 Online

To log in to One v4 Online, you need to obtain a licence key for the required v4 Online module from Capita. You must also be set up as a user in One v4 Client.

 Open the Login screen by clicking the link to the One Online web server, set up by your System Administrator.

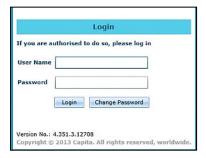

- 2. Enter your **User Name**; this is the same as your v4 Client user name.
- 3. Enter your **Password**; this is the same as your v3 password. Passwords are case sensitive. To change your password, see <u>Changing a Password</u> on page 6.
- 4. Click the **Login** button to display the **Welcome to One** page.

#### Managing Users

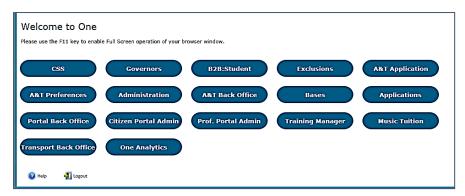

The **Welcome to One** page displays the options that are available to you, subject to a licence being held by your Local Authority and your personal or group permissions.

#### **More Information:**

RG Online Administration Login Logout available from the One Publications website.

#### **Changing a Password**

To change your password in v4 Online:

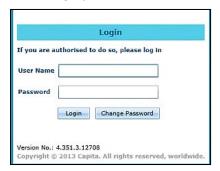

 Click the Change Password button on the Login screen to display the Change Password dialog.

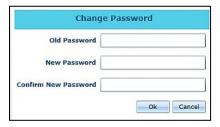

- 2. On the Change Password dialog, enter your Old Password.
- 3. Enter your **New Password**.
- 4. Enter your new password again in the **Confirm New Password** field.
- 5. Click the **OK** button.

#### **More Information:**

RG\_Online\_Administration\_Login\_Logout available from the One Publications website.

#### **Forgotten Password**

If you have entered an incorrect email address or password, an error message is displayed.

Check that you have entered the correct email address.

If you have forgotten your password, it will need to be reset.

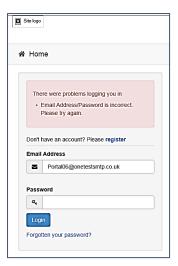

To reset a password:

1. Click the Forgotten your password? link to display the Forgotten Password dialog.

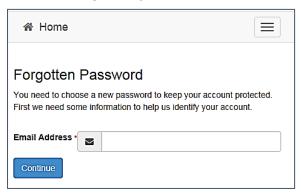

2. Enter your email address, then click the **Continue** button.

A message is displayed to confirm that a password change was requested.

The Local Authority will send an email, similar to the one below, to the registered email address.

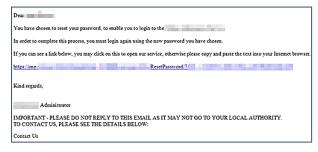

3. Click the link in the email to access the Citizen Portal website.

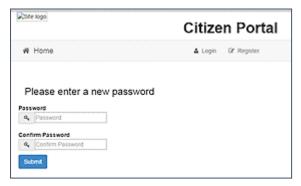

4. Enter your new **Password**. Passwords are case sensitive.

- Enter your new password again in the Confirm Password field.
- Click the **Submit** button. A message confirms that you have successfully changed your password.
- 7. Click the **Login** button to log in to the Citizen Portal with your new password.

#### Logging in to Citizen Portal Admin

The **Citizen Portal Admin** functionality is available in One v4 Online. To use the Citizen Portal Admin you must have an <u>email address</u>, be set up as a <u>user</u> and belong to a <u>user group</u> in <u>One v4</u>. Your System Administrator will have set up the Citizen One Portal licence key and your permissions via **v4 Client | Tools | Permissions | User Group Permissions**.

To log in to the One Citizen Self Service Portal Admin:

1. Log in to v4 Online. For more information see Logging in to One v4 Online on page 5.

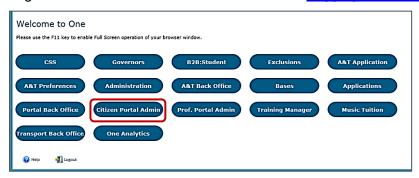

2. Click the Citizen Portal Admin button to display the Announcements page.

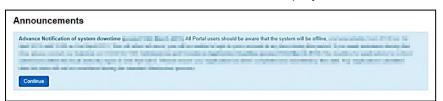

The **Announcements** page displays only if there are announcements regarding the portal.

3. Click the **Continue** button to display the **Home** page.

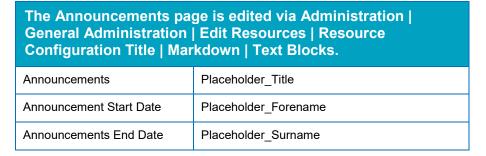

**NOTE:** If there are no announcements, clicking the **Citizen Portal Admin** button displays the **Home** page.

#### More Information:

Deploying and Configuring the One Citizen Self Service Portal for Local Authorities technical guide, available from the <a href="One Publications">One Publications</a> website.

#### The Citizen Portal Home Page

The **Citizen Portal Home** page is divided into the following sections:

- Administration for more information, see the <u>Home | Administration Page</u> section on page 9.
- **GDPR Administration** for more information, see the <u>Home | GDPR Administration Page</u> section on page 10.
- Local Authority for more information, see the <u>Home | Local Authority Page</u> section on page 10.

These can be accessed by clicking on the buttons or selecting an option on the navigation bar.

The Citizen Portal header displays the site logo. This is installed by the System Administrator when installing the Citizen Self Service portal.

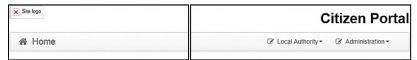

The Citizen Portal footer displays the following links:

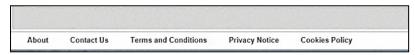

- About displays information about the local authority. This text is formatted in One v4 Online via Citizen Portal Admin | Administration | General Administration | Edit Resources | Markdown | Site Notices\_About.
- Contact Us displays contact details such as address, phone numbers and email address. This text is formatted in One v4 Online via Citizen Portal Admin | Administration | General Administration | Edit Resources | Markdown | Site Notices\_Contact.
- Terms and Conditions displays the terms and conditions for using the Citizen Self Service Portal. This text is formatted in One v4 Online via Citizen Portal Admin | Administration | General Administration | Edit Resources | Markdown | Site Notices\_TAndC.
- Privacy Notice displays additional information regarding privacy. This text is formatted in One v4 Online via Citizen Portal Admin | Administration | General Administration | Edit Resources | Markdown | Site Notices\_PrivacyNotice.
- Cookies Policy displays information regarding the cookies that are placed on the user's computer when logging in to the portal. This text is formatted in One v4 Online via Citizen Portal Admin | Administration | General Administration | Edit Resources | Markdown | Site Notices\_CookiesPolicy.

#### **Home | Administration Page**

The Administration page is accessed via v4 Online | Citizen Portal Admin | Home | Administration.

The **Home Administration** page enables the following administration processes to be performed by the local authority:

- Free School Meals Administration
- Home to School Transport Administration
- School Places Administration
- General Administration.

#### **Home | GDPR Administration Page**

The GDPR Administration page is accessed via v4 Online | Citizen Portal Admin | Home | GDPR Administration.

The GDPR Administration tile is only available if permissions have been granted.

The **GDPR Administration** page enables the following administration processes to be carried out:

- Configurable Question Library
- GDPR Consent Statements
- Cache
- GDPR Email Alert Configuration
- GDPR Consent Withdrawals
- GDPR Consent Histories

## **Home | Local Authority Page**

The Local Authority page is accessed v4 Online via Citizen Portal Admin | Home | Local Authority.

From here the administrator can manage applications and users.

Clicking the **User Management** button displays the **User Management** page. For more information, see <u>User Management (Local Authority)</u> on page 10.

## **User Management (Local Authority)**

The User Management page enables the administrator to view user details and to change their email address and password.

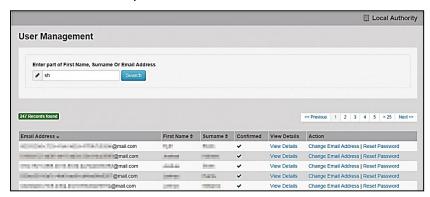

NOTE: If there are any errors reported when changing an email address or password, the record must be changed in One v3.

#### **Viewing User Details**

To view a user's details:

- Select v4 Online | Citizen Portal Admin | Home | Local Authority | User Management to display the User Management Search dialog.
- 2. Enter part of a first name, surname or email address, then click the **Search** button to display the list of local users that have registered for the One Citizen Self Service portal.

- 3. Click the **View Details** link to display the **View Users Details** dialog. Details are displayed for Claimant, Children and Applications. You cannot make any changes.
- 4. Click the **Back** button to return to the **User Management** page.

#### Changing a User's email Address

To change a user's email address:

- 1. Select v4 Online | Citizen Portal Admin | Home | Local Authority | User Management to display the User Management Search dialog.
- 2. Enter part of a first name, surname or email address, then click the **Search** button to display the list of users that have registered for the One Citizen Self Service portal.
- 3. Click the **Change Email Address** link to display the **Confirm Email Update** dialog. You are asked to confirm that you are resetting the email address for the correct account.
- 4. Enter the New Email Address.
- 5. Confirm the New Email Address.
- 6. Click the **Continue** button to return to the **User Management** page.

#### Resetting a User's Password

To reset a user's password:

- 1. Select v4 Online | Citizen Portal Admin | Home | Local Authority | User Management to display the User Management Search dialog.
- 2. Enter part of a first name, surname or email address, then click the **Search** button to display the list of users that have registered for the One Citizen Self Service portal.
- 3. Click the **Reset Password** button to display the **Confirm Password Reset** dialog. You are asked to confirm that you are resetting the password for the correct account.
- 4. Click the **Continue** button to return to the **User Management** page.

**School Place Administration Handbook** 

## **04** General Administration

#### **Introduction to General Administration**

The General **Administration** page is accessed via **One v4 Online | Citizen Portal Admin | Home | Administration**.

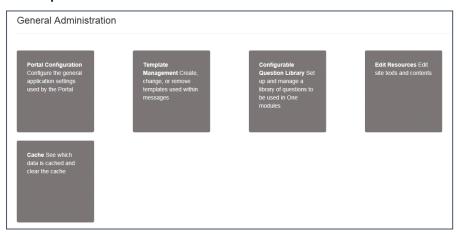

The **General Administration** panel enables you to perform the following tasks:

- Portal Configuration configure the general application settings used by the portal. For more information, see the following sections:
  - Portal Configuration on page 14.
  - Configuring the Site Settings on page 14.
  - Configuring Password Settings on page 14.
  - Configuring ECS Settings on page 15.
  - Configuring Application Settings on page 16.
  - Configuring Message Settings on page 16.
  - Configuring Application Type Settings on page 17.
  - Configuring Scheduled Task Settings on page 18.
- **Template Management** create, change or remove templates used within the messages. For more information, see the following sections:
  - Template Management on page 18.
  - <u>Creating a Template</u> on page 19.
  - Viewing Templates on page 20.
  - Editing a Template on page 21.
  - Deleting a Template on page 21.
- Configurable Question Library set up and manage a library of questions to be used in the One A&T module.

For more information, see the following sections:

Configurable Question Library on page 22.

- Adding a New Check Box Question to a Library on page 23.
- Edit Resources edit site texts and contents. For more information, see the following sections:
  - Edit Resources on page 25.
  - <u>Editing Resource Descriptions</u> on page 25.
- Cache see which data is cached and clear the cache. For more information, see the following section:
  - <u>Cache</u> on page 27.

#### **Portal Configuration**

An Administrator, with the appropriate permissions, can edit the Portal Configuration settings, thus changing the setup and the behaviour of the Citizen Self Service portal.

The Portal Configuration functionality is accessed via One v4 Online | Citizen Portal Admin | Administration | General Administration. Click the Portal Configuration button to display the Site Settings page.

#### More Information:

Configuring the Site Settings on page 14.

Technical Guide - Deploying and Configuring the One Citizen Self Service Portal for Local Authorities, available on the One Publications website.

## **Configuring the Site Settings**

The **Site Settings** pages are accessed via **One v4 Online | Citizen Portal Admin | Administration | General Administration | Portal Configuration**. From here you can configure the following settings:

- Password Settings
- ECS Settings (Eligibility Checking Service)
- Application Settings
- Message Settings
- Application Type Settings
- Scheduled Task Settings

#### **Configuring Password Settings**

The **Password Settings** panel is used to set the security settings applied to users during registration and login.

To configure the password security settings:

- 2. On the **Password Settings** panel, enter information into the fields displayed in the following graphic. Click in a field to display the relevant tooltip.

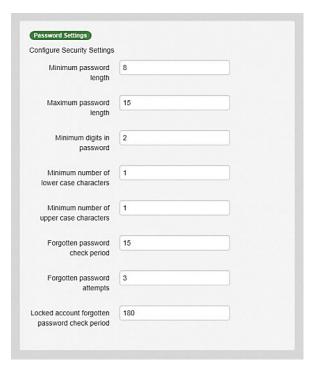

3. Click the Save button.

## **Configuring ECS Settings**

The **ECS** (**Eligible Checking Service**) **Settings** panel is used to store the credentials and information used for connection to the Department for Work and Pensions (DWP) online checking service.

To configure the ECS settings:

- 1. Select One v4 Online | Citizen Portal Admin | Administration | General Administration | Portal Configuration | Site Settings.
- 2. On the **ECS Settings** panel, enter information into the fields displayed in the following graphic. Click in a field to display the relevant tooltip.

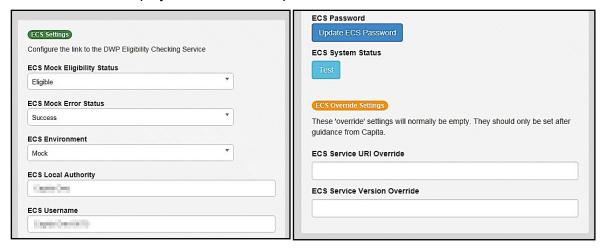

- 3. To change your ECS Password, click the **Update ECS Password** button to display the **Update ECS Password** dialogue.
- 4. Enter the new password.
- Confirm the new password.

- 6. To view the ECS System Status, click the **Test** button. An information message is displayed from the webpage.
- Enter the following URL into the ECS Service URI Override field: <a href="https://ecs.education.gov.uk/fsm.lawebservice/20170701/OnlineQueryService.svc">https://ecs.education.gov.uk/fsm.lawebservice/20170701/OnlineQueryService.svc</a>
- Enter information into ECS Service Version Override only if you have received guidance from Capita One.
- 9. Click the Save button
- 10. Reset the Portal application to re-load the changes (either IIS Reset, or re-cycle the Application Pool running the Portal application).

## **Configuring Application Settings**

The **Application Settings** panel stores the settings used when submitting applications via the Citizen Self Service portal.

To configure the application settings:

- 6. Select One v4 Online | Citizen Portal Admin | Administration | General Administration | Portal Configuration | Site Settings.
- On the Application Settings panel, enter information into the fields displayed in the following graphic. Click in a field to display the relevant tooltip.

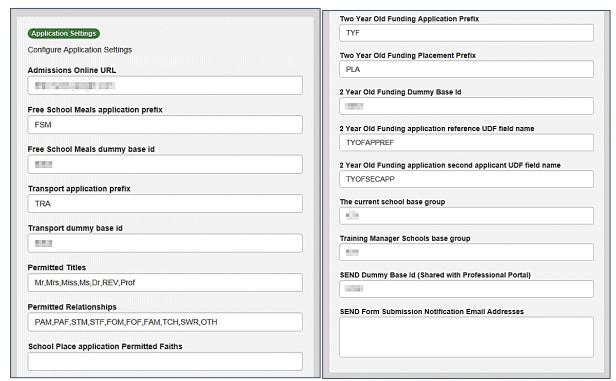

8. Click the Save button.

## **Configuring Message Settings**

The **Message Settings** panel holds the values used when sending and displaying messages from the Citizen Self Service portal.

To configure the message settings:

2. On the **Message Settings** panel, enter information into the fields displayed in the following graphic. Click in a field to display the relevant tooltip.

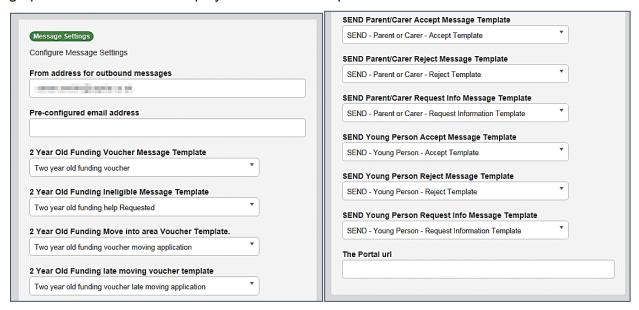

**IMPORTANT NOTE:** For users of the SEND Portal, **The Portal URL** field must be populated by the LA (e.g. http://www.capita-one.co.uk) to enable the citizen to view any portal messages. If this field is not populated, then when a citizen selects the hyperlink from within a message, an error message is displayed.

3. Click the Save button.

#### **Configuring Application Type Settings**

The **Application Type Settings** panel controls the availability of the panels on the parents, guardians, carers and young people's **Home** page.

To configure the application type settings:

- 1. Select One v4 Online | Citizen Portal Admin | Administration | General Administration | Portal Configuration | Site Settings.
- 2. On the **Application Type Settings** panel toggle the panels **ON** or **OFF** as required. Click in a field to display the relevant tooltip.

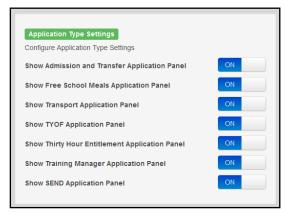

3. Click the Save button.

## **Configuring Scheduled Task Settings**

The **Scheduled Task Settings** panel is used to control the task that removes old messages from the One database. Although you can control some options for the Scheduled Task from here, the task must first be set up in the One v4 Client.

To configure the scheduled task settings:

- 2. On the **Scheduled Task Settings** panel, enter information into the fields displayed in the following graphic. Click in a field to display the relevant tooltip.

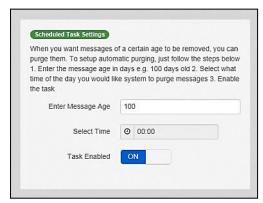

Click the Save button.

**NOTE:** These settings only affect the Citizen Self Service portal; they do not affect Scheduled Tasks set up in One v4 Client.

#### **Template Management**

The **Template Management** functionality is accessed via **One v4 Online | Citizen Portal Admin | Administration | General Administration | Template Management**. Templates are used to send notifications to the parent, guardian or carer to provide information regarding their application, or to inform them that changes have been made to their application.

In **Template Management** you can create, edit or remove templates stored within the portal. Placeholders can be inserted into the subject or the body of the template for the following entities:

- Title
- Forename
- Surname
- Business Phone
- Mobile Phone
- Home Phone.

| The placeholders are edited via Administration   General Administration   Edit Resources   Resource Configuration Title   Administration. |                      |  |  |
|----------------------------------------------------------------------------------------------------|----------------------|--|--|
| Title                                                                                                    | Placeholder_Title    |  |  |
| Forename                                                                                                    | Placeholder_Forename |  |  |
| Surname                                                                                                    | Placeholder_Surname  |  |  |

| The placeholders are edited via Administration   General Administration   Edit Resources   Resource Configuration Title   Administration. |                       |  |  |
|----------------------------------------------------------------------------------------------------|-----------------------|--|--|
| Business Phone                                                                                                    | Placeholder_BusPhone  |  |  |
| Mobile Phone                                                                                                    | Placeholder_Mobile    |  |  |
| Home Phone                                                                                                    | Placeholder_HomePhone |  |  |

## **Creating a Template**

To create a new template:

- Select One v4 Online | Citizen Portal Admin | Administration | General Administration |
   Template Management.
- 2. Click the Create Template button to display the Create Template page.
- 3. Enter the **Template Name**.
- 4. Enter the **Subject** of the template.
- 5. If you wish to add a placeholder to the subject, click the **Add To Body** button to change it to **Add To Subject**, then choose one of the **Insert Placeholder** options.

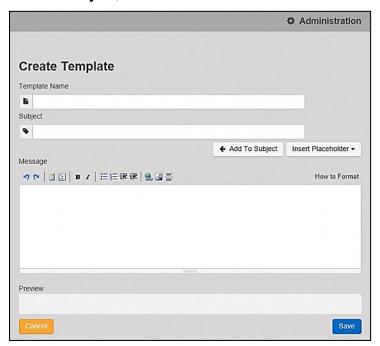

- 6. Enter your text into the **Message** box. Alternatively click the **Add To Subject** button to change it to **Add To Body**, then choose one of the **Insert Placeholder** options.
- 7. Use the buttons at the top of the **Message** field to format your message. Your formatted message is displayed in the **Preview** field.

The buttons apply **Markdown** formatting, a text-to-HTML conversion tool for web writers. For more information, click the **How to Format** button.

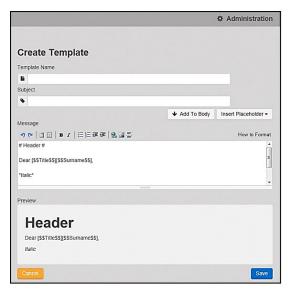

8. Click the **Save** button to close the page and return to the **View Templates** page.

## **Viewing Templates**

To view an existing template:

Select One v4 Online | Citizen Portal Admin | Administration | General Administration |
 Template Management button to display the View Templates page; existing templates are displayed.

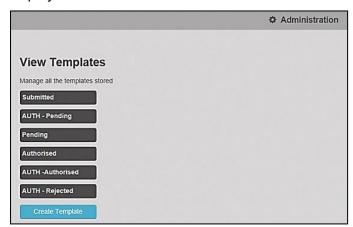

2. Click the template name to display the **Subject** and **Message** that are to be used in the message.

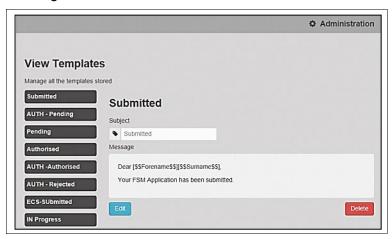

## **Editing a Template**

To edit an existing template:

- Select One v4 Online | Citizen Portal Admin | Administration | General Administration |
   Template Management | View Templates.
- 2. Select the required template then click the **Edit** button to display the **Edit Template** dialog.

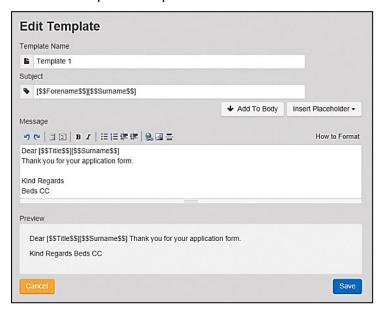

- 3. Edit the required fields; all of the fields on the **Edit Template** dialog can be edited.
- 4. Click the Save button.

#### **Deleting a Template**

To delete an existing template:

Select One v4 Online | Citizen Portal Admin | Administration | General Administration |
 Template Management button to display the View Templates page.

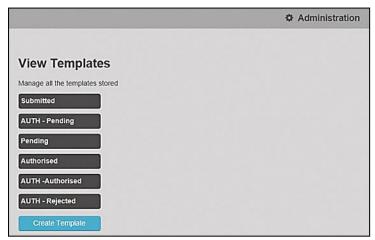

2. Click the template name to display the **Subject** and **Message** that are to be used in the message.

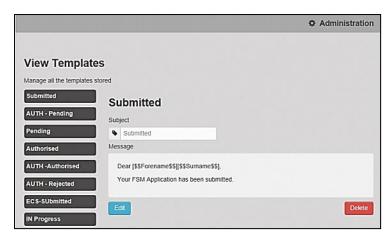

3. Click the **Delete** button to remove the stored template; you must confirm the deletion.

## **Configurable Question Library**

The **Configurable Question Library** page enables you to set up libraries of questions for use in One modules. Using standardised question libraries ensures that questions are presented to applicants in a common way and helps when modelling the answers to the questions in One Analytics.

The page is accessed via Citizen Portal Admin | Administration | General Administration | Configurable Question Library.

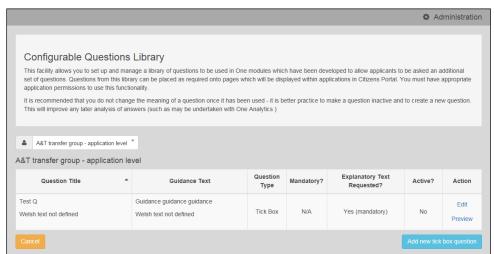

After selecting the page, you are prompted to select the area that you want to edit questions for. Once you have selected an area you can perform the following tasks:

- Add a new tick box question to the area's library.
- Preview a question to see how it would appear to a Citizen Portal user.

Edit existing questions.

## Adding a New Check Box Question to a Library

1. Select Citizen Portal Admin | Administration | General Administration | Configurable Question Library to display the Configurable Question Library page.

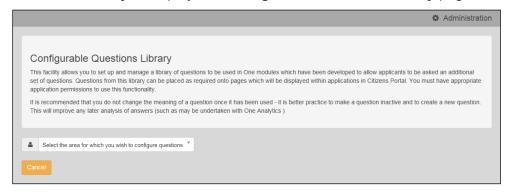

2. Select the area for which you want to configure questions from the drop-down menu. The drop-down menu only displays those areas that you have the required permissions to edit.

A list of existing questions for the selected area is displayed.

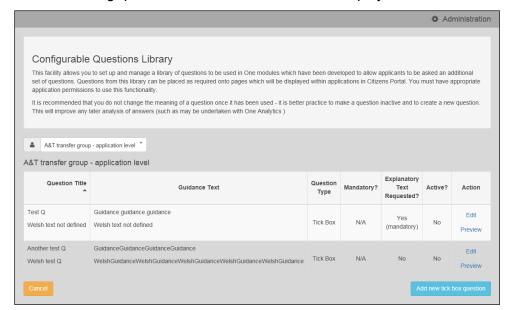

Click the Add new tick box question button to display the Tick Box Question Editor dialog.

#### **General Administration**

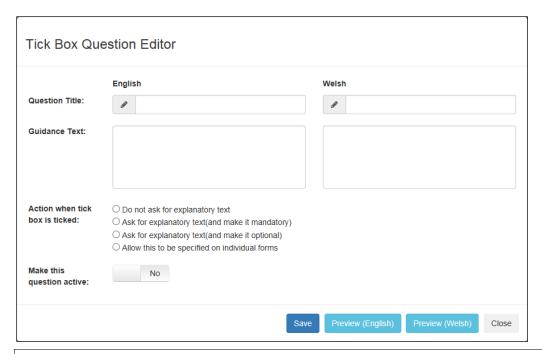

**NOTE:** The **Tick Box Question Editor** dialog is also displayed when you select an existing question's **Edit** option.

- 4. Enter an English **Question Title**, **Guidance Text**, or both. At least one of these fields must be completed for each question.
- 5. If applicable, enter a Welsh Question Title, Guidance Text, or both.
- 6. Select an option from the **Action when tick box is ticked** menu.
- 7. If you want to make the question active immediately, ensure that the **Make this question active** slider is set to **Yes**. Otherwise, set it to **No**.
- 8. If required, click the **Preview** button to display the **Question Preview** dialog. This dialog shows how your question will look to applicants. Click the **Close** button to close the dialog and return to the question editor dialog.

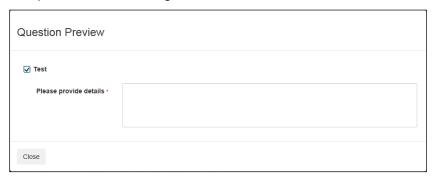

9. Click the **Save** button to close the dialog and add the new question to the list.

#### **Edit Resources**

The Edit Resources functionality is accessed via One v4 Online | Citizen Portal Admin | Administration | General Administration | Edit Resources. From here you can edit the contents of the portal. The information in the tooltips is stored in the resource descriptions.

The following **Resource Configuration Descriptions** can be edited:

#### **Text Resources**

- Account
- Administration
- Admissions
- Citizen Thirty Hours Entitlement
- Consent Resources
- Free School Meals
- Home
- Home Tiles
- Local Authority
- Messaging
- SEND
- Shared
- Training Manager
- Transport
- Two Year Old Funding.

#### Markdown

Text Blocks

To find a particular resource description, open one of the **Resource Configuration Descriptions** then use the **Ctrl + F** keys on your keyboard to display the **Find** dialog. The entered text is highlighted on the page.

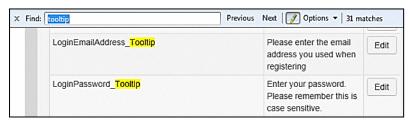

**NOTE:** You may need to search through more than one folder. For example, tooltips can be found in most of the resource configuration descriptions.

#### **Editing Resource Descriptions**

The resource descriptions are individual dialogs that enable you to manage the text that is available to users in many areas of the Citizen Self Service portal. If a **Resource Value** is changed via the **Edit Resource Title** dialog, then the next time a user sees that resource, the text will be updated to reflect the change.

To edit the resource descriptions:

1. Select Administration | General Administration | Edit Resources to display the Resource Configuration Title page.

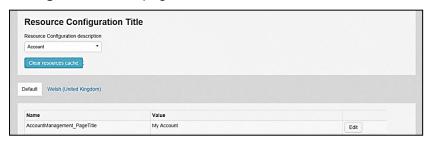

The default option is English (en). Click the **Welsh (United Kingdom)** button to display the Welsh (cy-GB) descriptions.

2. Select an area from the **Resource Configuration Description** drop-down to display the Descriptions and Values associated with the resource types.

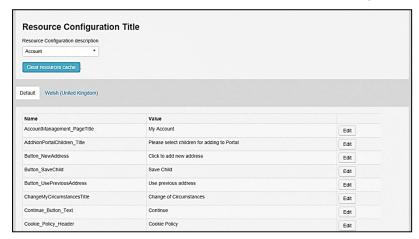

3. Click one of the Edit buttons next to a Value to display the Edit Resource Title dialog.

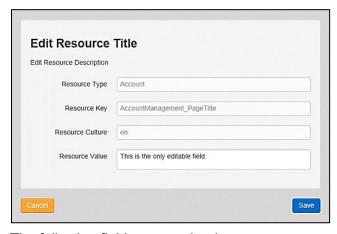

The following fields are read-only:

- **Resource Type** the name of the resource configuration title.
- **Resource Key** the resource database name.
- Resource Culture en (English) or cy-GB (Welsh)
- 4. Enter your text in the **Resource Value** field.
- 5. Click the **Save** button to return to the **Resource Configuration Title** page to continue editing the resource descriptions.

#### Cache

The cache is a temporary storage area used to speed up the retrieval of system information. The One system caches information that can take a long time to retrieve or require a large amount of memory. Sometimes issues can occur if the cached data is not updated when new data is entered into One. For example, a new transfer group has been added in One, but is not displaying in the Citizen portal. Clearing the cache forces a data refresh and displays the new data as expected.

The Cache page enables you to see which data is cached; cached data can be cleared from the system.

To clear the cache:

1. Select Administration | General Administration | Cache to display the list of cached items.

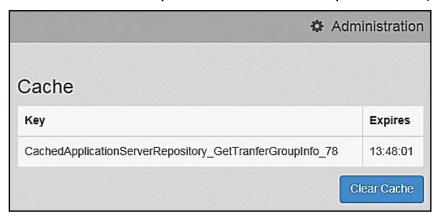

- 2. Click the **Clear Cache** button to remove the list of cached items. Cached items cannot be deleted individually.
- 3. Click the Save button.

## **05** GDPR Administration

## **GDPR Administration**

The GDPR Administration page is accessed via v4 Online | Citizen Portal Admin | Home | GDPR Administration.

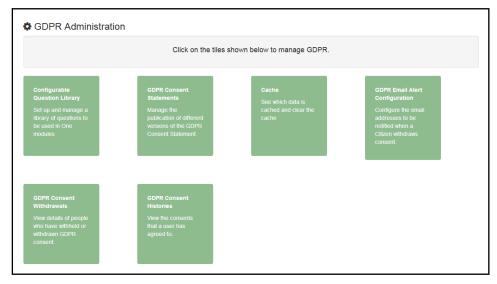

You can only access the **GDPR Administration** area if you have **Read-Write** permission for the **GDPR Administration** business process as shown in the following graphic:

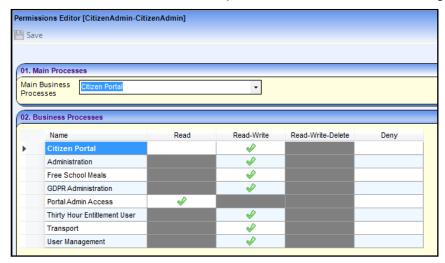

Permissions are set up in the v4 Client via Tools | Permissions.

#### **Setting Up Questions**

The **Configurable Questions Library** page enables you to set up the questions to be included in consent statements. Consent statements are used to request agreement from a citizen to hold and process their personal data.

The page is accessed via GDPR Administration | Configurable Question Library.

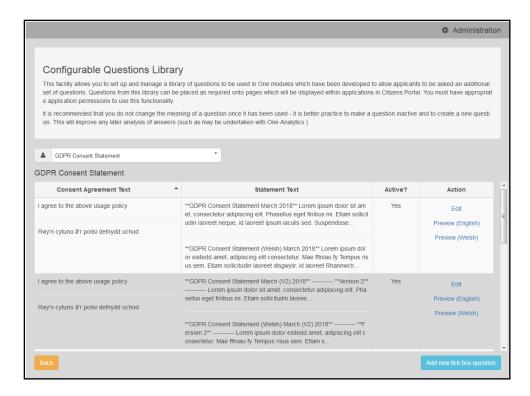

#### **Adding a New Question**

You can add a new question and save it in the Configurable Questions Library. The text can be previewed to see how it will be displayed to a user.

- 1. Select GDPR Administration | Configurable Question Library to display the Configurable Questions Library page.
- 2. Ensure that GDPR Consent Statement is selected from the drop-down.
- 3. Click the Add new tick box question button to display the Tick Box Question Editor window.

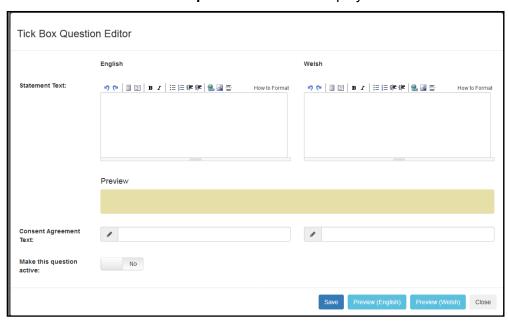

4. Enter the **Statement Text** (in either English or Welsh). This text is presented to the Citizen portal user and comprises the Consent Statement.

- 5. Enter the **Consent Agreement Text** (in either English or Welsh), This is the question text that is presented to the user with a tick box asking them to agree that their personal data is held in accordance with the contents of the Consent Statement.
- 6. If required, click the **Make this question active** button.
- 7. If required, click the **Preview (English)** or **Preview (Welsh)** button.
- 8. Click the **Save** button.

#### **Publishing a Consent Statement**

The GDPR Consent Statement Schedule enables you to view the details of published consent statements, schedule a new statement or delete a scheduled statement that has not yet been published.

#### **Adding a New Consent Statement**

To add a new statement, select a single question from the Configurable Questions Library.

 Select GDPR Administration | GDPR Consent Statements to display the GDPR Consent Statement Schedule page.

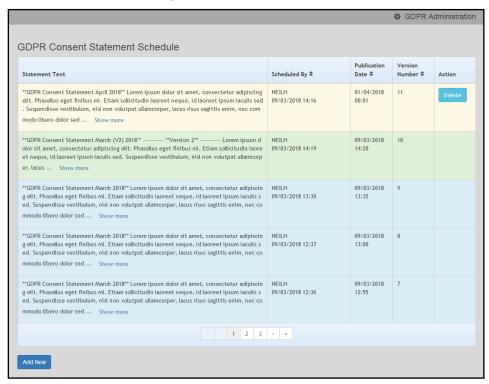

Click the Add New button to display a list of consent statements that have been stored in the question library.

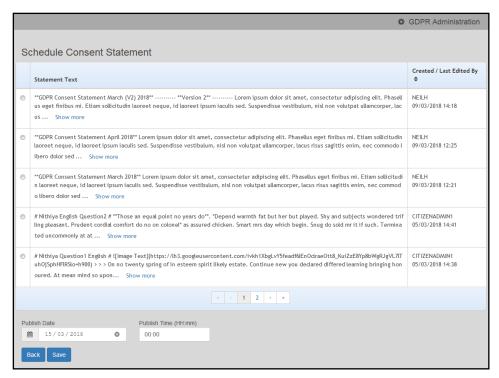

3. Select the radio button adjacent to the required statement and click the **Save** button.

## **Clearing Cache**

To view cached data and clear it:

1. Select GDPR Administration | Cache to display the Cache page.

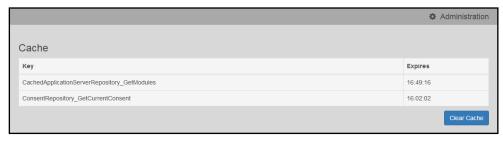

2. If required, click the Clear Cache button.

# **Configuring Email Alerts**

To set up a list of email addresses that will receive a notification when a user withdraws GDPR consent:

1. Select GDPR Administration | GDPR Email Alert Configuration to display the GDPR Email Alert Configuration page.

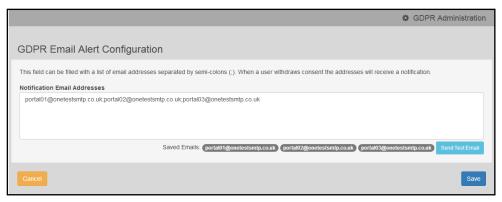

- 2. Enter the required **Notification Email Addresses**, separated with a semi-colon.
- 3. If required, click the Send Test Email button to send a test email to each address.
- 4. Click the Save button.

#### **Viewing Consent Withdrawals**

You can view a list of those who have withheld or withdrawn consent. You can view details of any associated children and mark the record as having been actioned.

- 1. Select **GDPR Administration | GDPR Consent Withdrawals** to display a list of people who have withheld or withdrawn GDPR consent.
- 2. If required, enter search criteria and click the **Search** button to display matching records.

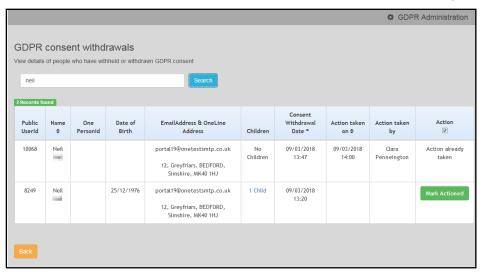

3. If required, click the **Children** link to display details of children associated with this person.

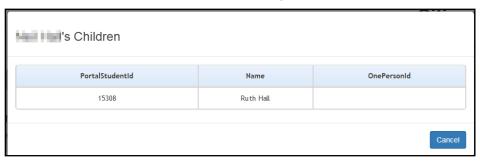

4. If required, click the **Mark Actioned** button to update the **Action** status.

## **Viewing Consent History**

To view a history of when a user has agreed or withdrawn consent:

1. Select GDPR Administration | GDPR Consent Histories to display the GDPR Consent History page.

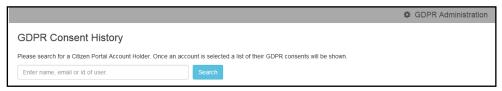

2. Enter search criteria and click the **Search** button to display a history of consents for each person.

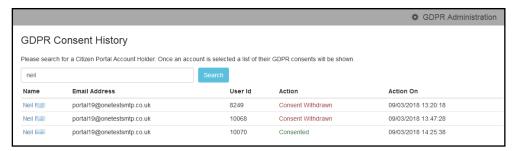

3. If required, click a **Name** in the list to display the **Consent History for User** panel.

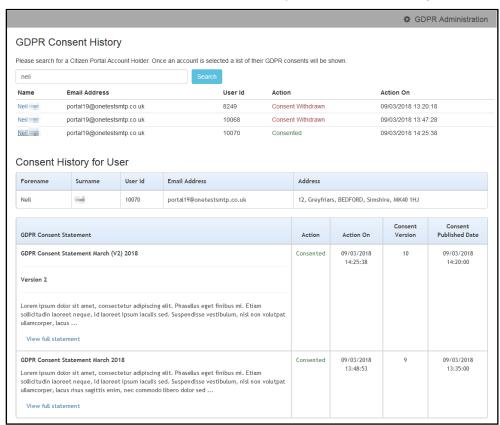

# **06** School Places Administration

#### **Introduction to School Places Administration**

The **In-Year Process Notifications** page enables you to specify which message templates are sent to applicants when their in-year applications are imported into A&T Back Office, or the status of their in-year application changes.

It is accessed via the **School Places Administration** panel, part of the main Citizen Portal **Administration** page.

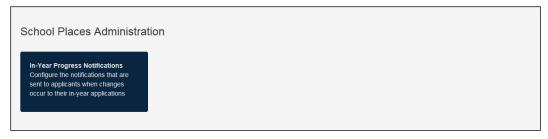

# **Configuring In-Year Progress Notifications**

1. Configure the message templates that you want to use when in-year applications are imported and updated.

For information on configuring message templates, see *Template Management* on page 16.

2. Select One v4 Online | Citizen Portal Admin | Home | Administration | In-Year Progress Notifications to display the In-Year Transfer Progress Notifications page.

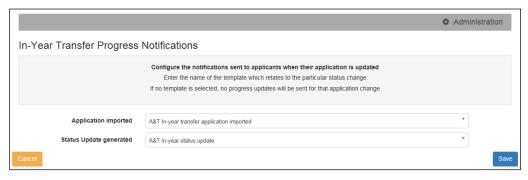

- 3. Use the **Application imported** drop-down menu to select the message template that you want sent to in-year applicants when their applications are imported.
- 4. Use the **Status Update generated** drop-down menu to select the message template that you want sent to in-year applicants when the status of their application is changed.
- 5. Click the **Save** button to save your changes.

# **07** Applications

# **Introduction to School Place Applications**

The One Citizen Self Service portal provides full support for school place applications, integrating with the One Admissions and Transfers (A&T) Back Office module. Existing A&T Online customers can take advantage of the Self Service portal.

Applications for school places are made via the Citizen Self Service portal, but are reviewed in v4 Online via **A&T Back Office | E-Application Enquiries**. The applications are then imported into the One Admissions & Transfers module.

NOTE: For more information on using Admissions Online, refer to the online help file.

For more information on how parents, carers and guardians make their applications in the One Citizen Self Service Portal, see the *Introduction to Making Applications* section in the *Making Applications* chapter.

### **School Places Applications**

When a school place application is made via the Citizen Self Service portal, any children that have either not been successfully matched to a student in One, or that have been matched with conflicts, (i.e. there are differences between some details of the incoming child and the matched student) are processed in v4 Online via **A&T Back Office | Process | Incoming Students**.

**NOTE:** For more information on matching students, see the Matching Students via One Portal Back Office Handbook, available from the One Publications website.

**School Place Administration Handbook** 

# **08** | Making Applications

# **Introduction to Making Applications**

This section explains how the parent, carer or guardian makes an application using the One Citizen Self Service portal for one of the following services:

- Free School Meals
- Transport
- School Places
- Courses
- Funded Early Education for Two Year Olds
- Special Educational Needs and Disabilities.

The functionality is available to parent, carers or guardians, subject to a licence and v4 Client permissions held by the Local Authority.

All of the pages are configurable by the Local Authority. A configurable tooltip is available on all fields to assist the parent in making their application.

Information about the parent, carer or guardian and their family is also accessed from the **Home** page. For more information, see *My Family* on page *52*.

The parent, carer or guardian will receive messages are from the local authority regarding the status of their application. For more information, see <u>Messages</u> on page 75.

The header on the **Home** page displays buttons for **My Account** and **Sign Out**. Clicking the **My Account** button displays the following account details:

- Personal Details
- Contact Details
- Change Email Address
- Change Password
- Change of Circumstances
- Two Step Verification
- Consent History
- Withdraw Consent.

The footer on each page displays the following links, containing information set up by the local authority:

- **About** displays information about the Local Authority.
- Contact Us displays local authority contact details such as address, phone numbers and email addresses.
- **Terms and Conditions** displays the terms and conditions for using the Citizen Self Service portal.
- Privacy Notice displays additional information.
- Cookies Policy displays information of how cookies are used on the website.

**School Place Administration Handbook** 

### **Creating an Account**

Before a parent, carer, guardian or young person can log in to the One Citizen Self Service portal, they must create an account by registering with their local authority.

When they register, they will be asked to agree to the GDPR Consent Statement.

To register for a Citizen Self Service portal account the parent must complete the following procedure:

1. Open the URL for the One Citizen Self Service portal, sent by the local authority, in a web browser to display the **Citizen Portal Home** page.

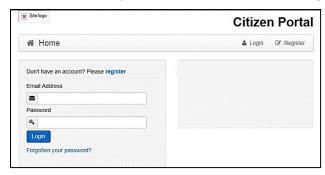

2. Click the **Register** button on the navigation bar or click the **Please register** link on the **Login** panel to display the **Data Protection** window with the current GDPR Consent Statement.

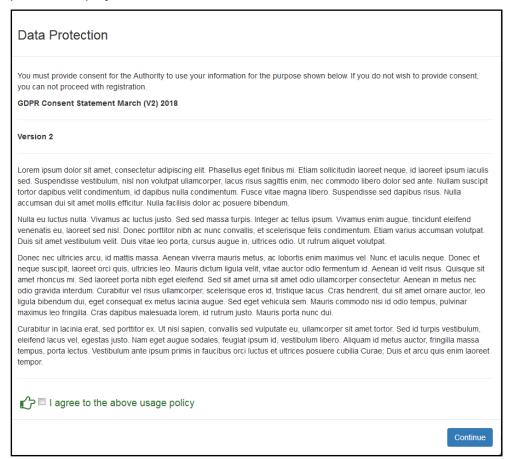

- 3. Read the contents of the statement. Select the check box to agree to the GDPR Consent Statement and click the **Continue** button to display the **Registration** page.
- 4. Enter the \*Required field security information: Email Address, Confirm Email, Password (click the Show button to view the password as you type), Title, Forename, Surname, Gender.

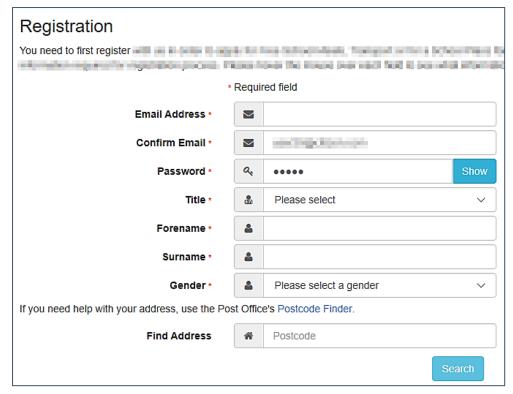

- To find your address, enter your <u>full</u> postcode and click **Search**.
   If you need help with your address, use the Post Offices's <u>Postcode Finder</u>.
- 6. Select an address from the list.
  - a. If the address you have selected is incorrect, click the **Use Another Address** button to search again.
  - b. If your address is not in the list, click the **Not able to find your address?** button.

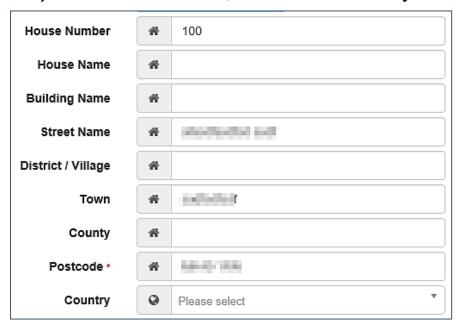

c. Enter the new address details; **Postcode** is mandatory

7. The Home Phone, Mobile Number and Work Phone are optional.

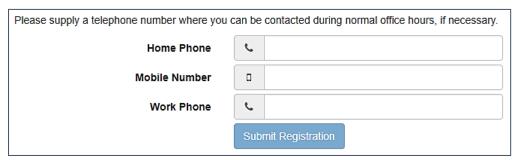

- 8. Click the **Submit Registration** button; you will receive an email asking you to activate your account by confirming your email address.
- Click the link in the email to confirm your email address and complete the registration. You can now log in to the One Citizen Self Service portal, using the password you created when you registered.

# Logging in to the Citizen Portal

To log in to the Citizen Self Service portal, the parent completes the following procedure:

1. Open the URL for the One Citizen Self Service portal, sent by the System Administrator, in a web browser to display the **Citizen Portal Home** page.

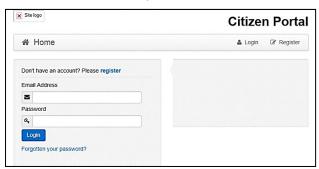

- 2. Enter the **Email Address** you used to register for the One Citizen Self Service portal.
- 3. Enter your **Password**.
- 4. Click the **Login** button to display the **Announcements** page.

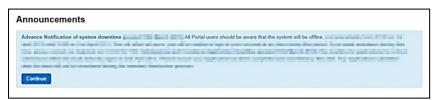

**Note:** The **Announcements** page displays only if the local authority has set up any announcements regarding the portal.

The text for the above page is edited via One v4 Online | Citizen Portal Admin | Administration | General Administration | Edit Resources | Resource Configuration Title | Markdown | Text Blocks | Announcements.

- 5. Click the **Continue** button to display the **Home** page.
- If the LA has updated its Data Protection Consent Statement, a Data Protection dialog is displayed. For more information, see <u>Update Data Protection Consent Statement</u> on page 43.
  - i. On the **Data Protection** dialog, select the checkbox to agree to the confirmation.

ii. Click the Continue button. A confirmation message displays to conform your consent

**Important Note:** It is now possible to enable a second verification step to increase your security. For more information, see Two Step Verification on page 44.

## **Update Data Protection Consent Statement**

When a Local Authority updates its Data Protection Consent Statement, you must confirm that you agree for the information you have provided, and will provide in future, to be used for the purposes described in the Consent Statement.

If you do not wish to give consent to the updated Consent Statement, your account will be disabled and the Authority will invoke its Withdrawal of Consent procedures.

# **Home Page**

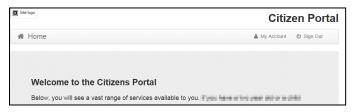

The **Home** page displays the following services that are available to the parent, carer, guardian or young person:

- 30 Hour Entitlement
- Free School Meals
- School Places
- Special Educational Needs and Disabilities
- Transport
- Courses
- Funded Early Education for Two Year Olds
- Messages
- My Family.

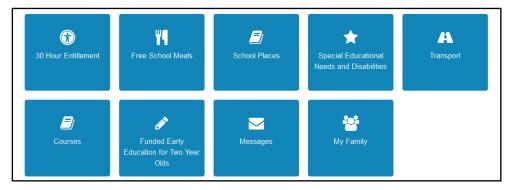

From here, the Citizen portal user can manage their account, check the validity of extended entitlement codes, make applications for school places, free school meals, transport, courses, funded early education for two year olds and complete special educational needs and disabilities forms. They can also view any messages from the local authority regarding their applications and make changes to their family.

Note: The text for the above page is edited via One v4 Online | Citizen Portal Admin | Administration | General Administration | Edit Resources | Resource Configuration Title | Home Tiles.

The header on the **Home** page displays buttons for **My Account** and **Sign Out**. Clicking the **My Account** button displays the following account details:

- Personal Details
- Contact Details
- Change Email Address
- Change Password
- Change of Circumstances
- Two Step Verification
- Consent History
- Withdraw Consent.

For more information, see *My Account* on page 46.

The footer on each page displays the following links, containing information set up by the local authority:

- **About** displays information about the Local Authority.
- Contact Us displays local authority contact details such as address, phone numbers and email addresses.
- **Terms and Conditions** displays the terms and conditions for using the Citizen Self Service portal.
- Privacy Notice displays additional information.

Cookies Policy – displays information of how cookies are used on the website.

# **Two Step Verification**

#### **Enabling Two Step Verification**

Two step verification is an additional process to increase your security when logging onto the portals. This process is mandatory if you wish to use Special Educational Needs and Disabilities (SEND).

The <u>first time</u> you log onto the Citizen Portal you are given the option to enable the two step verification process. If you try to log onto SEND without enabling the two step verification process, the following message is displayed:

This area requires Two Step Verification to be enabled before you can access it. Please enable this in My Account before continuing.

To set up two step verification:

- Log onto the One Citizen Self Service portal using the email address and password you used to register.
- Click the Login button to display the Enable Two Step Verification now dialog. This dialog is only available for a few seconds. If it disappears, the two step verification process can be enabled via My Account | Two Step Verification.

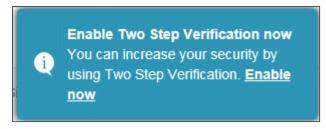

3. Click the **Enable now** link to display the **My Account | Two Step Verification** page.

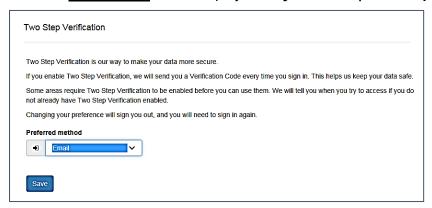

- To receive a verification code to your registered email address, select Email from the Preferred method drop-down.
- 5. Click the Save button.

You will be signed out and will need to sign in again.

6. Log in; this time when you log in, the following dialog is displayed:

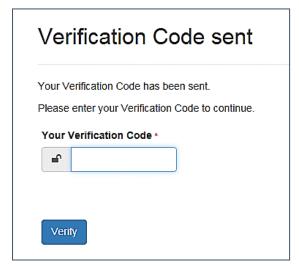

- 7. Locate the email containing your verification code.
- 8. Copy and paste your verification code into the box.
- 9. Click the **Verify** button.

If you enter an incorrect verification code, the following warning is displayed:

The Verification Code you entered is invalid. Please try again. Codes expire after 5 minutes and are 6 numbers long. If you make 4 incorrect attempts, your account will be locked for 4 minutes before you can sign in again.

#### Disabling Two Step Verification

The two step verification process is mandatory for users of Special Educational Needs & Disabilities (SEND) and therefore cannot be disabled. If you try to access the SEND module, the following message is displayed:

This area requires Two Step Verification to be enabled before you can access it. Please enable this in My Account before continuing.

To disable two step verification in a different module:

- 1. Log in to the portal for which you want to disable two step verification.
- 2. Select My Account | Two Step Verification to display the Two Step Verification page.

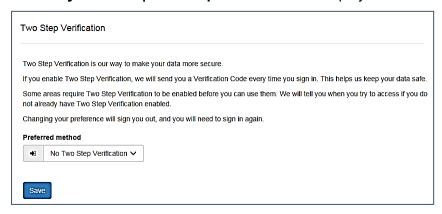

- 3. Select No Two Step Verification from the Preferred method drop-down.
- 4. Click the Save button.

You will be signed out and will need to sign in again.

# **My Account**

A Citizen Portal user can manage the following details by clicking the **My Account** link on the top of the **Home** page:

- Personal Details
- Contact Details
- Change Email Address
- Change Password
- Change of Circumstances
- Two Step Verification
- Consent History
- Withdraw Consent.

#### **Personal Details**

To add your personal details:

- 1. Log onto the Citizen Portal using the email address and password you used to register.
- 2. Select **My Account** at the top of the page.
- 3. Select Personal Details.

4. Enter information into the fields displayed in the following graphic. Click in a field to display the relevant tooltip.

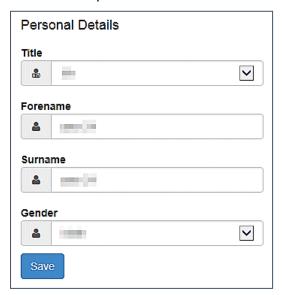

5. Click the Save button.

**NOTE:** A validation message is displayed if any of the personal details are changed.

#### **Contact Details**

To edit your contact details:

- 1. Log onto the Citizen Portal using the email address and password you used to register.
- 2. Select My Account at the top of the page.
- 3. Select Contact Details.

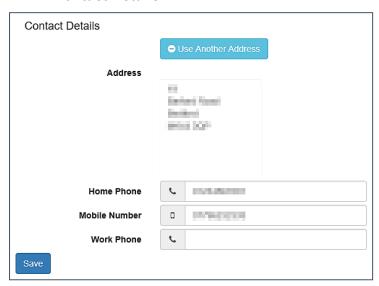

- 4. To edit your address, click Use Another Address to display the Find Address dialog.
- 5. Enter your <u>full</u> postcode and click the **Search** button to display a list of addresses for your postcode.

#### **Making Applications**

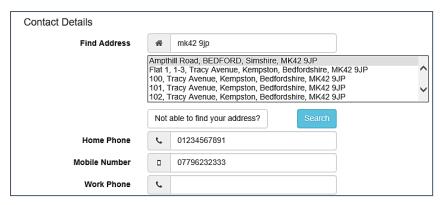

- Select your address from the list (you may need to scroll down).
   There is no limit to the number of addresses that are displayed in the search results list.
- b. If your address is not in the list, click the **Not able to find your address?** button.
- c. Enter the new address details. Click in a field to display the relevant tooltip.

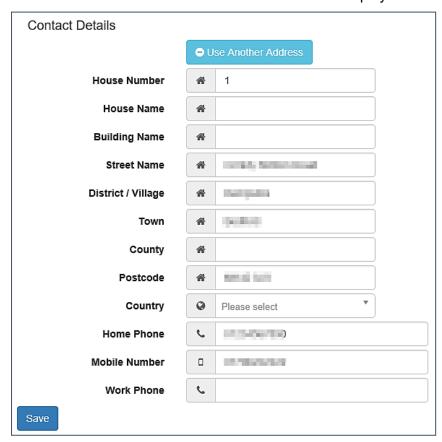

6. Click the Save button

## **Change Email Address**

To change your email address:

- 1. Log onto the Citizen Portal using the email address and password you used to register.
- 2. Select **My Account** at the top of the page.
- 3. Select Change Email Address.
- 4. The following warning is displayed:

Please be advised that you will be signed out of the system and an email will be sent to your new email address containing instructions. You will not be able to log back into the system until you have followed the instructions. Please ensure the email address supplied is correct.

- 5. Click the **Next** button.
- 6. Enter information into the fields displayed in the following graphic. Click in a field to display the relevant tooltip.

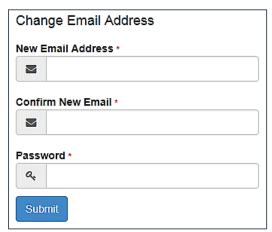

7. Click the **Submit** button.

### **Change Password**

To change your password:

- 1. Log onto the Citizen Portal using the email address and password you used to register.
- 2. Select **My Account** at the top of the page.
- 3. Select Change Password.
- 4. Enter your Current Password.

Use the **Show** button to view your password as you type.

5. Enter your New Password.

Use the **Show** button to view your new password to confirm it matches your previous password..

6. Click the **Submit** button.

## **Change of Circumstances**

- 1. Log onto the Citizen Portal using the email address and password you used to register.
- 2. Select **My Account** at the top of the page.
- 3. Select Change of Circumstances.

If you need to record a change to your circumstances, you must contact your local authority.

- 4. Click Contact us to open an email.
- 5. Click the **Back** button to return to the **Home** page.

### **Two Step Verification**

Two step verification is an additional process to increase your security when logging onto the Citizen Portal.

NOTE: This process is mandatory if you wish to use Special Educational Needs and Disabilities (SEND).

#### **Enabling Two Step Verification**

To set up two step verification:

- 1. Log onto the Citizen Portal using the email address and password you used to register.
- 2. Select My Account at the top of the page.
- 3. Select Two Step Verification.

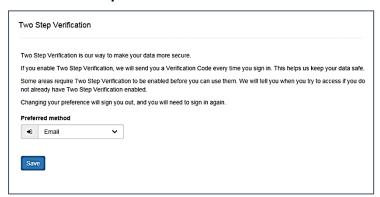

- 4. To receive a verification code to your registered email address, select **Email** from the **Preferred method** drop-down.
- 5. Click the Save button.

You will be signed out and will need to sign in again.

6. Log in; this time when you log in, the following dialog is displayed:

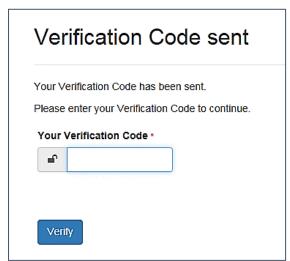

- 7. Locate the email containing your verification code.
- 8. Copy and paste your verification code into the box.
- 9. Click the **Verify** button.

If you enter an incorrect verification code, the following warning is displayed:

The Verification Code you entered is invalid. Please try again. Codes expire after 5 minutes and are 6 numbers long. If you make 4 incorrect attempts, your account will be locked for 4 minutes before you can sign in again.

#### Disabling Two Step Verification

The two step verification process is mandatory for users of Special Educational Needs & Disabilities (SEND) and therefore cannot be disabled. If you try to access the SEND module, the following message is displayed:

This area requires Two Step Verification to be enabled before you can access it. Please enable this in My Account before continuing.

To disable two step verification:

1. Select My Account | Two Step Verification to display the Two Step Verification page.

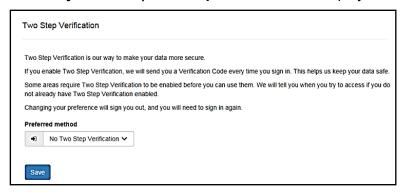

- 2. Select No Two Step Verification from the Preferred method drop-down.
- 3. Click the Save button.

You will be signed out and will need to sign in again.

## **Consent History**

This page displays a history of your agreements for the Local Authority to use your information in compliance with current data protection regulations.

- 1. Log onto the Citizen Portal using the email address and password you used to register.
- 2. Select **My Account** at the top of the page.
- 3. Select Consent History to display the Consent History page.

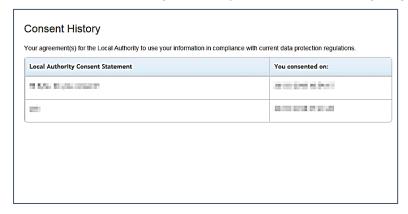

This is a read-only page.

#### Withdraw Consent

If you no longer wish the LA to use your information in the way described in its consent statement, you can review the current statement and start the withdrawal process. Once you have withdrawn your consent, you will no longer be able to access the portal from the account.

- 1. Log onto the Citizen Portal using the email address and password you used to register.
- 2. Select My Account at the top of the page.
- 3. Select Withdraw Consent to display the Withdraw Consent page.

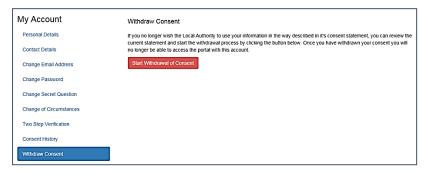

- 4. Click the Start Withdrawal of Consent button to display the Data Protection dialog.
- 5. The dialog displays the consent statement alongside the following message:

You have previously agreed to the authority's most recent Data Protection Consent Statement.

If you wish to withdraw your consent, click the withdraw button below.

6. Click the Withdraw my consent button to display the Decline dialog.

This is a final warning that once you have withdrawn your consent for the LA to use your information, you will not be able to access your Citizen Portal account.

7. If you do wish to withdraw your consent, click the Withdraw my consent button. The following message is displayed:

You are now being logged out from your Citizen Portal account.

You can no longer use this Citizen Portal account. If you wish to use the Citizen Portal in future to access the authority's services, you will need to register again in the Citizen Portal.

8. Click the **OK** button. The Citizen Portal is closed.

# **My Family**

52

The **My Family** area of the **Home** page displays the details about the parent, carer or guardian making an application.

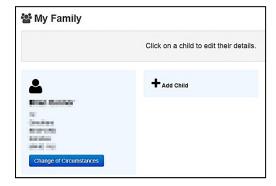

Clicking the **Change of Circumstances** button displays a message from the local authority to contact them if any circumstances change, as this may affect their application.

Any existing children are displayed next to the parent, carer or guardian.

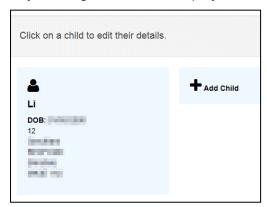

Click on a child to view or edit their details

Click the **Add Child** button to add another child to the family's application.

More Information: For more information, refer to Adding a Child on page 53.

### Adding a Child

To add a child to a parent's account:

1. Select Citizen Portal | Home | My Family | Add Child to display the Add Child dialog.

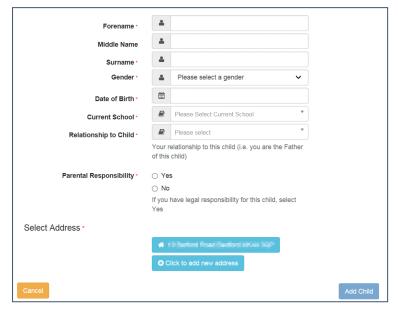

- 2. Enter the required information about the child.
  - a. If the child's address is listed, then select the address.
  - b. If the child lives elsewhere, select the Click to add new address button to display the Find Address dialog.
    - Enter the <u>full</u> Postcode and click Search to display the list of addresses matching your postcode.

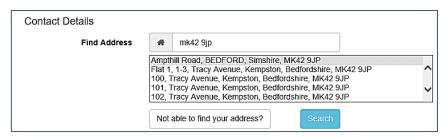

- ii. Select the address (you may need to scroll down).
- iii. If your address is not listed, click the Not able to find your address? button.
- iv. Enter the new address details. Postcode is mandatory.

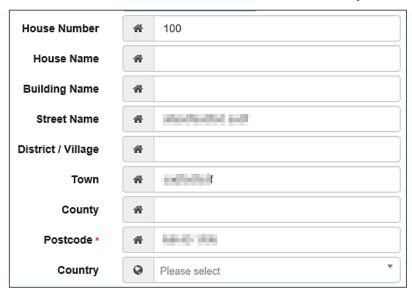

Click the Add Child button to save the details.

The child is added to the **My Family** area, ready for an application to be made.

**NOTE:** The maximum number of characters for a child's forename is 15, for a midname it is 25 and for a surname it is 30. If you exceed these levels, a message is displayed asking you to contact your local authority if you need to enter a name that is longer than the field allows.

# **Applications (School Places)**

Parents, carers and guardians can make applications for school places via the One Citizen Self Service portal.

All of the screens in this application flow can be edited by the local authority. For more information on editing the School Places application flow, see the *Customising Citizen Portal School Place Applications* document, available from the One Publications website.

# Making a School Places Application

The One Citizen Self Service portal provides full support for applications for school places, integrating with the One Admissions and Transfers (A&T) Back Office module.

You only make one online application per Normal Phased transfer group. However, you can make multiple In Year applications within one academic year, if required.

**NOTE:** As the pages are configurable by the local authority, the graphics below are examples only.

To make a new application for a school place:

1. Select Citizen Portal | Home | School Places to display the School Places page.

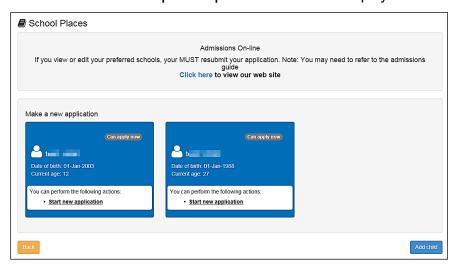

Click a child's Start new application hyperlink to begin a new application for that child. The Before You Apply page is displayed.

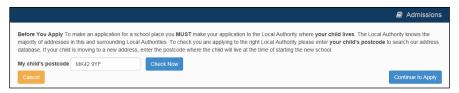

**NOTE:** If you cannot see the child you wish to apply for in the list, you can add them using the **Add Child** function. For more information on adding a child from the **School Places** page, see <u>Adding a Child</u> on page 74.

- 3. Enter your child's postcode and then click the **Check Now** button. One checks the postcode to ensure that it is within the LA's catchment area. If it is not, an error message is displayed.
- 4. Click the Continue to Apply button to display the Select a Transfer Group page.

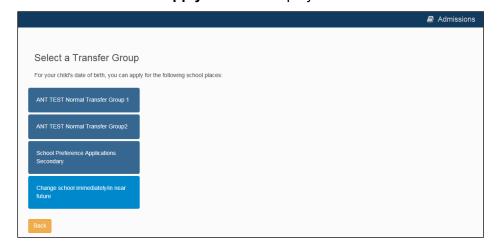

- 5. Select the school place you wish to apply for. The next screen to be displayed varies depending on the option that you selected:
  - If you selected Change school immediately/in near future, the In Year Transfer page is displayed:

#### **Making Applications**

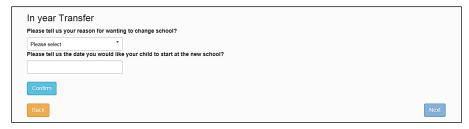

- Select a reason from the reason for wanting to change school field.
- ii. Enter the date that you would like your child to start at the new school and then click the Confirm button. One checks to see which school year the child would be eligible for at the new school.
- iii. Click the **Next** button to display the **Find Child** screen.
- If you selected an option other than Change school immediately/in near future, the Find Child screen is displayed.

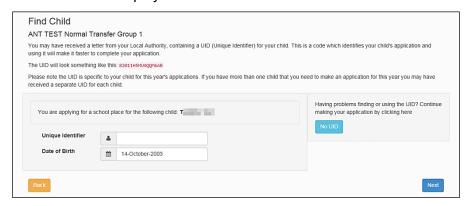

Enter your child's Unique Identifier and Date of Birth and then click the Next button to display the Additional Child's Details screen.

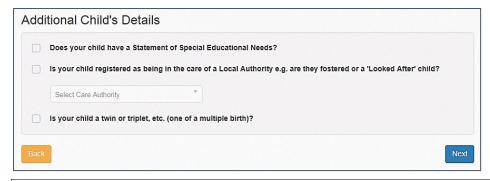

**NOTE:** The UID helps One to match your child's details, but it is not required. If you do not know your child's UID, click the **No UID** button to proceed to the **Additional Child's Details** screen without entering these details.

- 7. Fill out the fields on the **Additional Child's Details** page:
  - a. Select the required check boxes to answer the questions in the Additional Child's Details section.
  - b. Click the **Next** button to display the **Address Details** page.

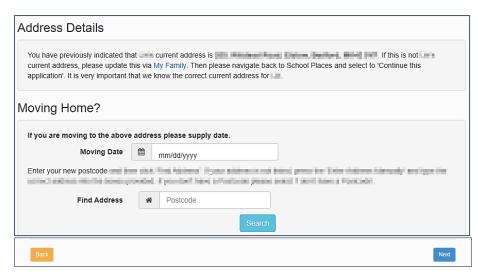

- 8. The **Address Details** page enables you to record optional information around house moves:
  - If the child is moving from their current address before starting at their new school, enter a Moving Date.
  - To update the Address details:
    - i. Enter a full postcode in the **Find Address Postcode** field.

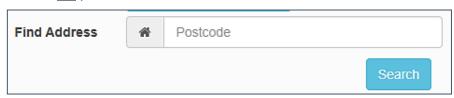

ii. Click the **Search** button to display a list of addresses with that postcode.

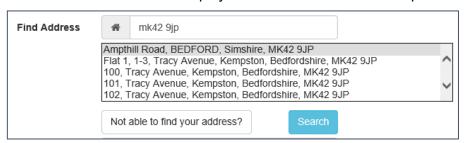

- iii. Select the correct address from the list. Alternatively, click the **Not able to find your address?** button and enter the child's address details manually.
- If the child is a member of a Service or Crown Servant family, select the check box and click Next to display the Returning Service Families Only dialog.
  - i. If the family are returning/moving to take up duties, enter a **Moving Date**.

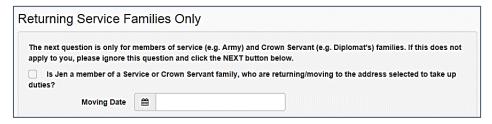

#### **Making Applications**

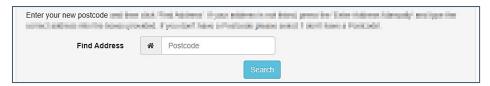

- To update the Address details:
  - i. Enter a <u>full</u> postcode in the **Find Address Postcode** field.

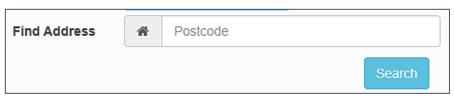

iv. Click the **Search** button to display a list of addresses with that postcode.

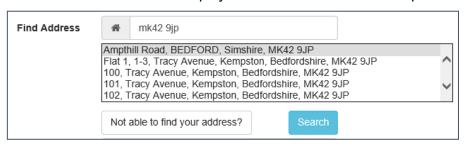

- v. Select the correct address from the list. Alternatively, click the **Not able to find your address?** button and enter the child's address details manually.
- 9. Click the **Next** button to display to display the **Additional Questions** page.

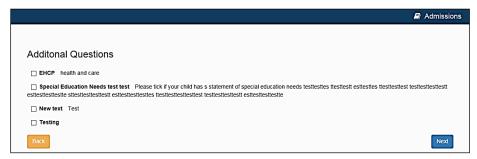

**NOTE:** If the LA has not configured any additional questions, then the **Child's Current School** page is displayed instead. In this case, skip to step 9.

10. Fill out the fields on the **Additional Questions** page. This page displays any custom questions that the LA has configured for the transfer group.

For more information on configuring custom questions, see the *Configuring Additional Questions* reference guide, available from the <u>One Publications</u> website.

Click the **Next** button to display the **Child's Current School** page.

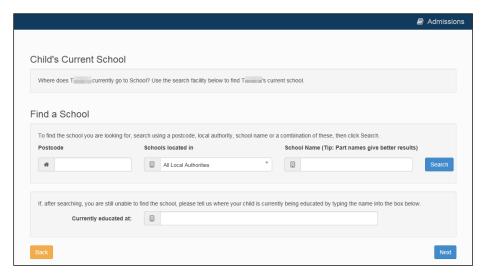

11. The layout of the **Child's Current School** page changes depending on whether One already has a current school on record for the child. The following image shows what the screen looks like when One has a school on record.

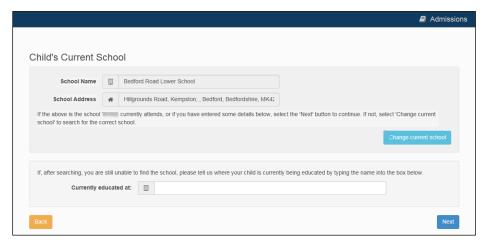

- If One has the correct school on record, click the Next button to display the Preference School Search page.
- If you wish to change the school that One has on record, click the Change Current School button to remove that school from the application, then do the following to select a new school
- If One does not have a school on record (either because you clicked the Change Current School button or because there was never a school held in the database):
  - i. Enter search criteria into the fields in the **Find a School** section and then click the **Search** button to display a list of schools that match those criteria.

#### **Making Applications**

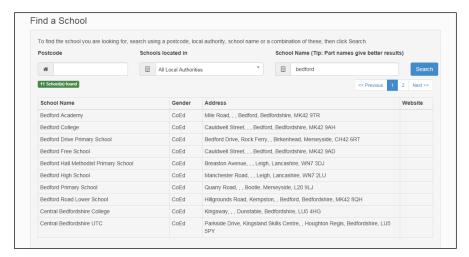

- ii. Click on a school to select it.
- iii. Click the Next button to display the Preference School Search page.

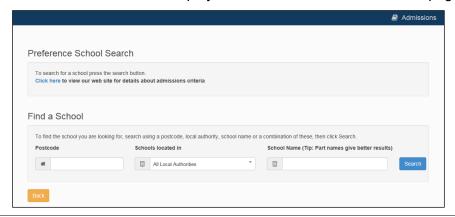

**NOTE:** If you cannot find the child's current school in the search you can enter the name of the school manually into the **Currently educated at** field.

- 12. Select a preference school:
  - a. Enter search criteria into the fields in the **Find a School** section and then click the **Search** button to display a list of schools that match those criteria.

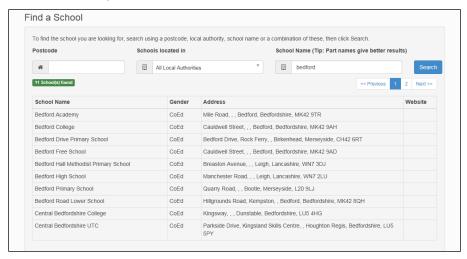

b. Click on a school to select it. The Preference Reasons: Sibling page is displayed.

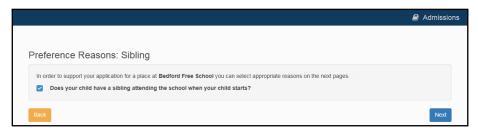

- 13. Enter sibling details for the child:
  - If the child will have a sibling attending the selected school or a partner school at their start date:
    - i. Select the check box, then click **Next** to display the **Sibling Details** screen.

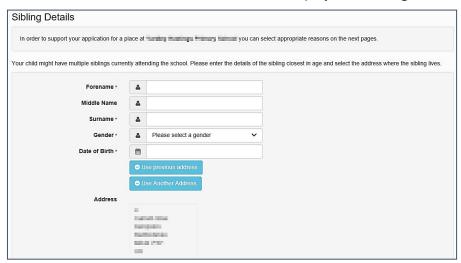

- ii. Enter the mandatory sibling's **Personal Details**.
- To update the **Address** details:
  - i. Click the Use Another Address button.
  - ii. Enter a full postcode in the Find Address Postcode field.

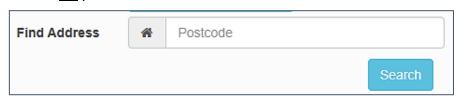

iii. Click the **Search** button to display a list of addresses with that postcode.

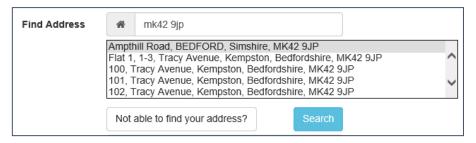

- iv. Select the correct address from the list. Alternatively, click the **Not able to find your address?** button and enter the child's address details manually.
- v. click the **Next** button to display the **Sibling's School** page.

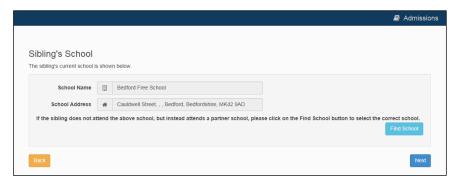

vi. If the sibling attends a partner school rather than the preference school, click the **Find School** button and use the search fields to select the relevant school.

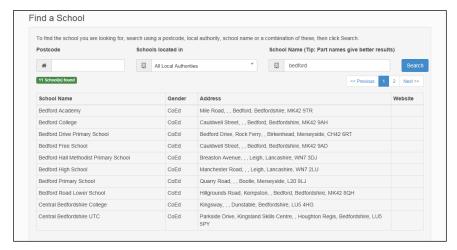

- vii. Click the **Next** button to display the **Preference Reasons** page.
- If the child will not have a sibling attending the selected school or a partner school at their start date, click the **Next** button to display the **Preference Reasons** page.

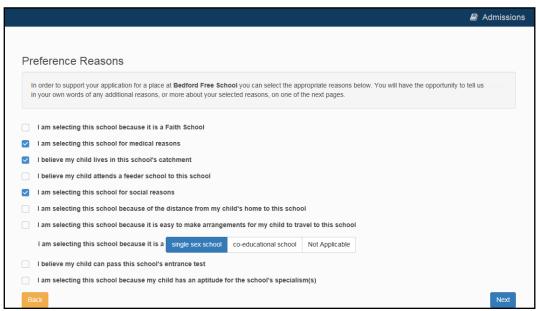

14. Select the reasons that you wish your child to attend the selected preference school and then click the **Next** button.

At this point in the application flow there are some optional pages that display only if required. After you have completed all relevant pages then the **Other Reasons** page is displayed. Skip to step 13 for information on the **Other Reasons** page

If you indicated that your child has an aptitude for the preference school's specialisms on the Preference Reasons page then the Specialisms page is displayed:

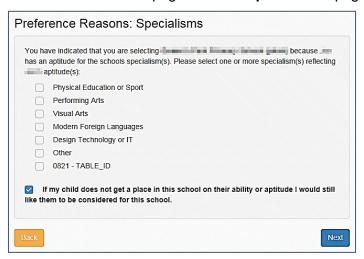

- i. Use the check boxes to select the relevant specialisms.
- ii. If you want your child to still be considered for the school if they do not get a place on the basis of their ability or aptitude then select the check box.
- iii. Click the Next button
- If the LA has configured special reasons then the Special Reasons screen displays.

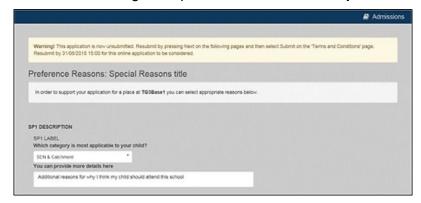

Fill out the special reasons questions and click the **Next** button.

If the LA has configured additional questions at the application level then the Preference Reasons (Continued) page is displayed.

For more information on setting up additional questions, see the *Configuring Additional Questions* reference guide, available from the One Publications website.

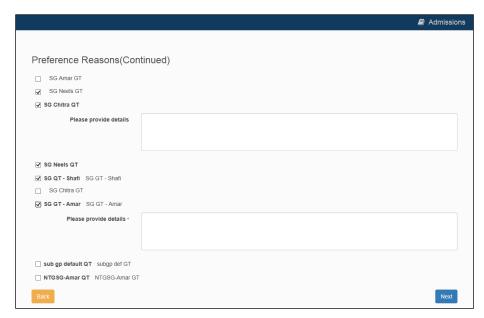

Select any relevant questions and add explanatory text as required, then click the **Next** button to display the **Other Reasons** page.

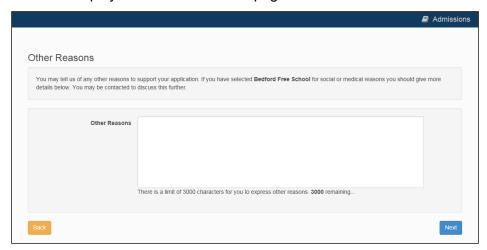

15. Enter any other reasons you may have to support your application into the Other Reasons free text field and then click the Next button to display the Your Preferred Schools page.

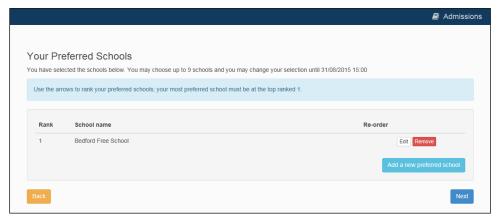

- 16. If you wish to:
  - add further preferences, click the Add a new preferred school button and then repeat steps 9-12.
  - edit the preference reasons given for a particular school, click the **Edit** button.

delete a preference altogether, click the **Delete** button.

Otherwise, click the **Next** button to display the **Application Summary** page.

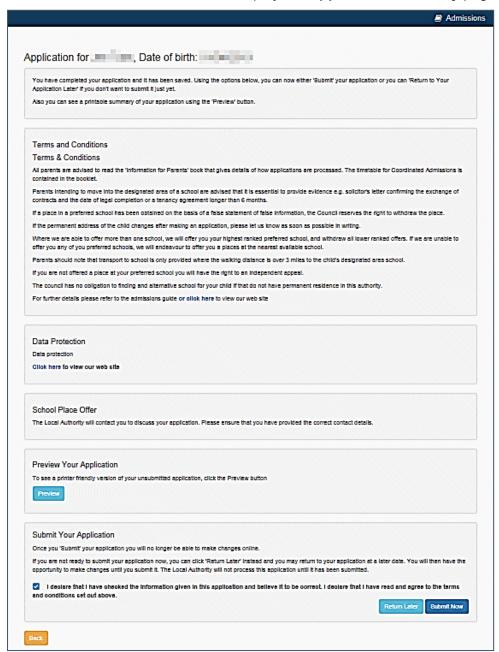

17. Select the declaration check box and then click the **Submit Now** button to submit your application and display a confirmation screen.

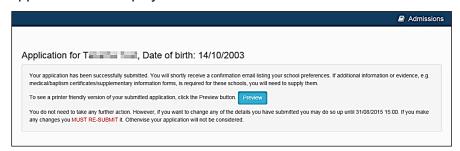

Alternatively, click the **Return Later** button to save your application for later.

**NOTE:** To return to a previously-created application, select **Citizen Portal | Home | School Places** and then click the **Continue Application** link under the child's name.

#### **Multiple In-Year Applications**

Over the course of a year, a parent can make several different in-year applications. However, LAs can restrict applicants so that only one in-year application per child can be open at any one time, if required.

If the LA has elected to prevent applicants opening more than one concurrent in-year application, then One does not display the **Start new application** link if there is already an opened, unsubmitted application for the child.

Once the in-year application is submitted, One displays the **Start new application** link again as normal. However, if you attempt to make a new application when there is already an opened, submitted application for the child, then One displays a dialog after the **In-Year Transfer** page prompting you to either close or edit the existing application:

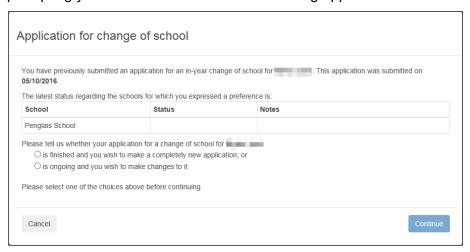

If you select the **make a completely new application** radio button, then One displays the **Close existing application and start new application** dialog when you click the **Continue** button. Select a reason for closure from the drop-down menu and click the **Continue** button to close the existing application and continue with the new application process.

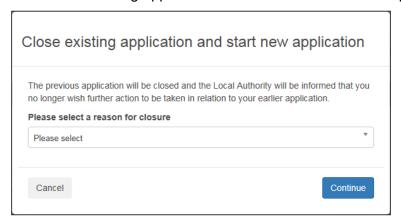

If you select the **make changes** radio button, then One displays the **Change Application** page when you click the **Continue** button. Click the **Continue** button to re-open the application at the **In Year Transfer** page.

## **Changing an Application**

To change a previously-submitted application:

1. Select Citizen Portal | Home | School Places to display the School Places page.

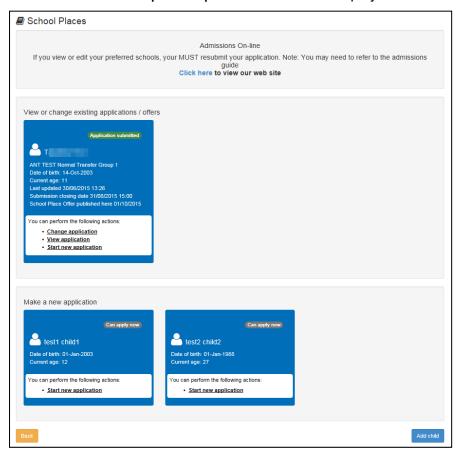

2. Click the **Change Application** link under the child's name. A confirmation dialog is displayed.

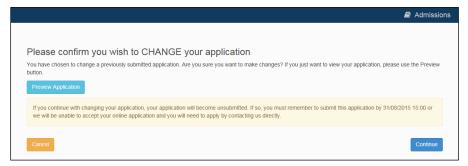

3. Click the **Continue** button to re-open the application at the **Additional Child's Details** page for Normal Phased applications and the **In Year Transfer** page for In Year applications.

**NOTE:** At this point the application reverts to an unsubmitted state. You must re-submit the application in order for it to be considered, even if you do not make any changes to it.

4. Proceed through the application flow as described in <a href="Making a School Places Application">Making a School Places Application</a> on page 54.

### **Closing an Application**

The **Close Applications** hyperlink enables you to close in-year applications via the Citizen Portal. This hyperlink is only displayed if the LA has enabled citizens to remove in-year applications.

Normal phased applications can only be removed in A&T Back Office.

1. Select Citizen Portal | Home | School Places to display the School Places page.

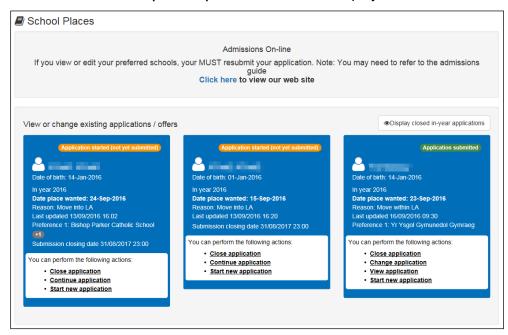

Click the Close Application hyperlink on the application you want to close to display the Close Application page.

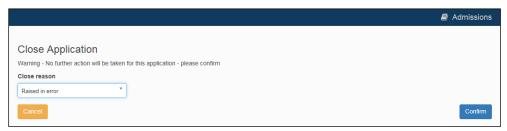

3. Select a **Close reason** from the drop-down menu and then click the **Confirm** button to close the application.

#### **Display Closed In-Year Applications**

The **Display Closed In-Year Applications** button is only displayed if you have previously closed applications. Click this button to display closed applications in the **View or change existing applications** *I* **offers** panel.

Closed applications can be viewed, but not changed or resubmitted.

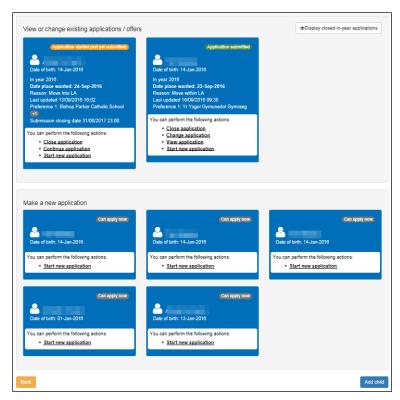

#### Closed in-year applications hidden.

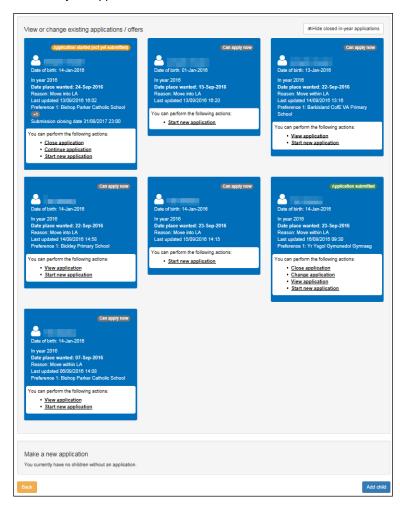

Closed in-year applications displayed.

## **Viewing Offers**

You can use the Citizen Portal to view your offers once offer information has been published. The child's application status shows as **Place Offered** on the **Citizen Portal School Places** page once an offer has been made.

**NOTE:** See the Publish Offer Information Online topic of the A&T Back Office Help for more information on the process of publishing offer details online.

1. Select Citizen Portal | Home | School Places to display the School Places page.

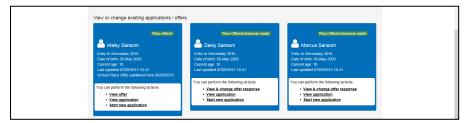

2. Select the View Offer hyperlink under a child's name to view the details of that child's offer.

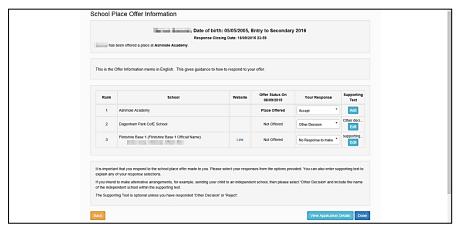

The name of the school to which the child has been offered a place is displayed in bold text at the top of the page, with a table underneath showing the offer status for each of the preferences named in that application.

If required, you can view details of the original application by clicking the **View Application Details** button.

## **Responding to Offers**

You can use the Citizen Portal to respond to offers that correspond to applications for transfer groups that have **Enable Parent/Carer Response Online** selected. For more information on enabling responses, see the *Basic Details (E-Application Settings)* topic of the A&T Back Office Help.

Select Citizen Portal | Home | School Places to display the School Places page.

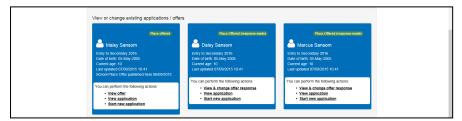

Select the View & Respond to Offer hyperlink under a child's name to view the School Place
 Offer Information page. This page details the offer status for each of the preferences that was
 made in the application.

**NOTE:** If you have already responded to the offer, then the **View & Change Offer Response** hyperlink is displayed instead of the **View & Respond to Offer** hyperlink. The **View & Change Offer Response** hyperlink opens the **School Place Offer Information** page with the details of the previous response are already filled in.

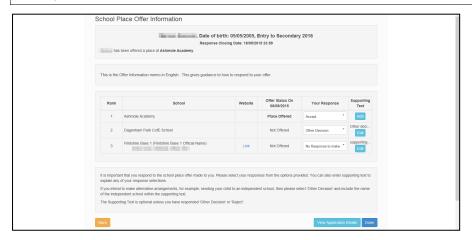

3. If the Appeals functionality is enabled, an Appeals button also displays for On Waiting List or Not Offered places:

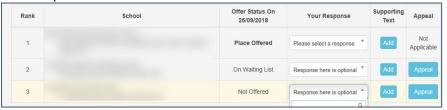

The functionality is enabled via **Process | Transfer Groups | E-App Settings** and checking or unchecking the **Enable Parent/Carer Appeal Request Online** checkbox.

4. Select a response for each of the offer statuses. The available responses change depending on the offer status in question:

| Offer Status   | Available Responses |
|----------------|---------------------|
| Place Offered  | Accept              |
|                | Other Decision      |
|                | Reject              |
| Place Accepted | Accept              |
|                | Other Decision      |
|                | Reject              |
| Not Offered    | Go On Waiting List  |
|                | No Response to Make |
|                | Other Decision      |

| Offer Status    | Available Responses |  |
|-----------------|---------------------|--|
| On Waiting List | Other Decisions     |  |
|                 | No Response to Make |  |

**NOTE:** If the preference school is a Selective School (BASES.SELECTIVE=true) and the **Offer Status** for that preference is **Refused by LA (R)**, then the **Go On Waiting List** option is not displayed, because the LA has already refused the place based on the entrance test score.

- 5. Enter supporting text. Supporting text is mandatory for **Other Decision** or **Reject** responses, but optional for all other response types.
  - a. Click the **Add** button next to an offer to display the **Supporting Text** dialog.

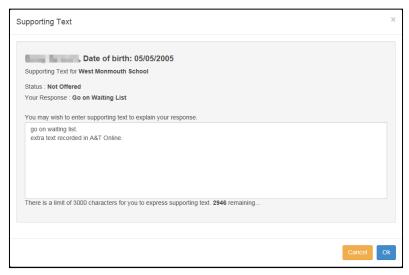

b. Enter your text, then click the **OK** button to close the dialog and save your text.

**NOTE:** To edit existing supporting text, click that offer's **Edit** button. The existing text is displayed in the **Supporting Text** dialog.

6. If you want to appeal, click the **Appeal** button. This allows parents to provide basic details about the type of appeal they are lodging, which is visible to Back Office users once applications are imported. This is intended only as an indication that an appeal will be lodged, rather than facilitating the actual appeal itself.

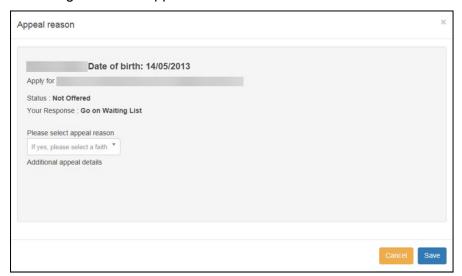

- a. Select the Appeal Reason
- b. The Additional appeal details is where you can add customised text to the portal. The text customisation is carried out in Citizen Portal | Admin area (sign in with a user with admin privileges) | Administration | Edit Site Texts.

  For instructions see the Customising Citizen Portal School Place Applications handbook on the One Publications website.
- c. Save.
- 7. Click the **Done** button to submit the response. A confirmation page is displayed.

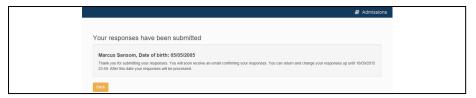

### **Viewing Status Updates**

You can use the Citizen Portal to view status updates sent by the LA. When your application status is updated, you are automatically sent an email and a Citizen Portal message advising you to log in to the portal to check the update.

To view the update, select Citizen Portal | Home | School Places and click the Updated Status button on the application's home tile to display the Status for preference schools dialog. This dialog displays the previous and current statuses for each preference, as well as any explanatory text that the LA has provided.

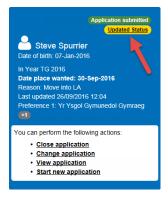

Application tile with Updated Status button highlighted

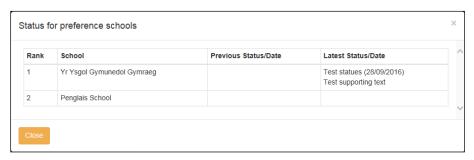

Status for preference schools dialog

## Adding a Child

You can add a child from the **School Places** page, without having to navigate back to the main Citizen Portal menu and access **My Family**. The **School Places Add Child** page is slightly different to the equivalent page in **My Family**, as it does not include details that are not relevant to school place applications.

1. Select Citizen Portal | Home | School Places to display the School Places page.

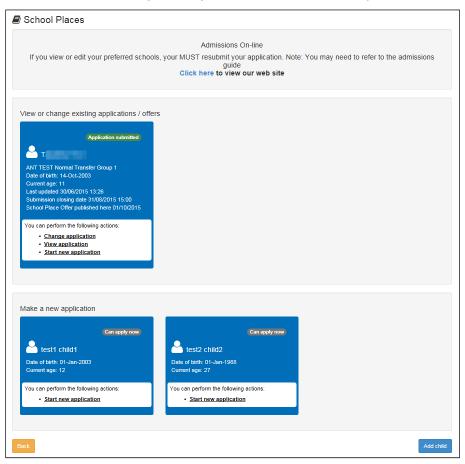

2. Click the **Add Child** button to display the **Add Child** page.

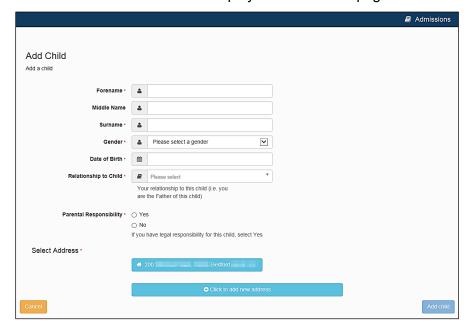

Enter the child's details. All fields except Middle Name are mandatory.

**NOTE:** For Welsh users Languages fields are now populated with Null values instead of NOT/NKN where values are not asked from the applicant.

- 4. Enter the child's address:
  - If the child's address is listed in the Select Address section, click on that address to select it.
  - If the child's address is not listed:
    - i. Click the Click to add new address button to display the Find Address Postcode field.

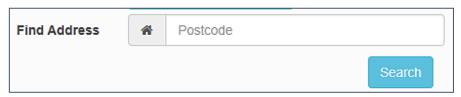

ii. Enter the <u>full</u> postcode of the child's address and then click the **Search** button to display a list of addresses with that postcode.

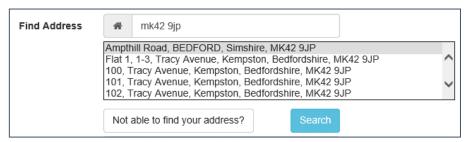

- iii. Select the correct address from the list. Alternatively, click the **Not able to find your address?** button and enter the child's address details manually.
- Click the Add Child button to add the child. You can now make school place applications in the child's name.

# **Messages**

Messages are sent from the local authority, informing the parent, carer or guardian of the status of their application; keeping them informed of all processes relating to their child.

Message details are not sent directly to the Citizen Self Service portal user. A notification is sent to the user's mailbox, informing them that they have a message in their portal account. The user must log in and authenticate with the Citizen Self Service portal, before they can view the message details.

To view their messages, a parent completes the following procedure:

1. Select Citizen Portal | Home | Messages to display the Messages dialog.

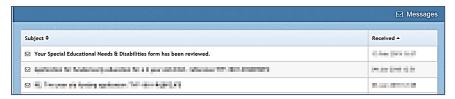

- 2. Click the individual message to display the contents.
- 3. If information is required to complete an application, click the link to the form.

# Index

| Application Settings                       |      |
|--------------------------------------------|------|
| Application Type Settings                  | . 17 |
| Applications                               |      |
| School Places                              | .37  |
| Applications (School Places)               | .54  |
| Cache                                      |      |
| Citizen Portal Admin                       |      |
| Logging In                                 | 8    |
| Citizen Portal Home Page                   |      |
| Citizen Self Service Portal                | 0    |
| Administrator                              | 5    |
|                                            |      |
| Overview                                   |      |
| Using this Handbook                        |      |
| Consent History                            |      |
| Data Protection Consent Statement          |      |
| ECS Settings                               |      |
| Edit Resources                             |      |
| GDPR Administration                        |      |
| Update Data Protection Consent Statement   | .43  |
| GDPR Administration Page                   | .10  |
| General Administration                     |      |
| Cache                                      | .27  |
| Configuring Application Settings           |      |
| Configuring Application Type Settings      |      |
| Configuring ECS Settings                   |      |
| Configuring Message Settings               |      |
| Configuring Password Settings              |      |
| Configuring Scheduled Task Settings        |      |
| Configuring Site Settings                  |      |
| Edit Resources                             |      |
|                                            |      |
| Editing Resource Descriptions              |      |
| Introduction                               |      |
| Portal Configuration                       |      |
| Template Management                        |      |
| Home Administration Page                   |      |
| Home Local Authority Page                  |      |
| Introduction to School Places Applications |      |
| Local Authority Page                       | . 10 |
| Making Applications                        |      |
| Messages                                   | .75  |
| Message Settings                           | .16  |
| Messages                                   |      |
| My Account                                 |      |
| Change Email Address                       |      |
| Change of Circumstances                    |      |
| Change Password                            |      |
| Consent History                            |      |
| Personal Details46,                        |      |
|                                            |      |
| Two Step Verification                      |      |
| Withdraw Consent                           |      |
| My Family                                  | . 52 |
| Parents Making Applications                |      |
| Adding a Child                             |      |
| Home page                                  |      |
| Introduction to Making Applications        |      |
| Logging in to the Citizen Portal           | .42  |

| Making a School Places Application       | 54 |
|------------------------------------------|----|
| My Family                                | 52 |
| Registering for a Citizen Portal Account | 40 |
| Password Settings                        |    |
| Passwords                                |    |
| Forgotten Password                       | 7  |
| Portal Configuration                     |    |
| Application Settings                     | 16 |
| Application Type Settings                |    |
| ECS Settings                             |    |
| Message Settings                         | 16 |
| Password Settings                        |    |
| Scheduled Task Settings                  |    |
| Site Settings                            | 14 |
| Question Library                         | 22 |
| Resource Descriptions                    |    |
| Scheduled Task Settings                  | 18 |
| Site Settings                            | 14 |
| Template Management                      | 18 |
| Creating a Template                      |    |
| Deleting a Template                      | 21 |
| Editing a Template                       |    |
| Templates                                |    |
| Creating a Template                      | 19 |
| Deleting a Template                      |    |
| Editing a Template                       |    |
| Viewing Templates                        |    |
| Two Step Verification44                  |    |
| User Management                          | 10 |
| v4 Online                                |    |
| Logging In                               | 5  |
| Passwords                                |    |
| Withdraw Consent                         | 52 |